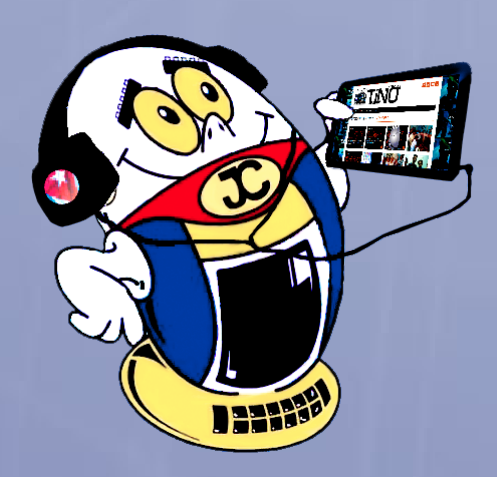

# **REVISTA**

Gratuita ISSN 1995-9419

Número 71 2020, Mar.-Abr.

Revista Informático-Tecnológica de la familia Revista bimestral de los Joven Club de Computación y Electrónica

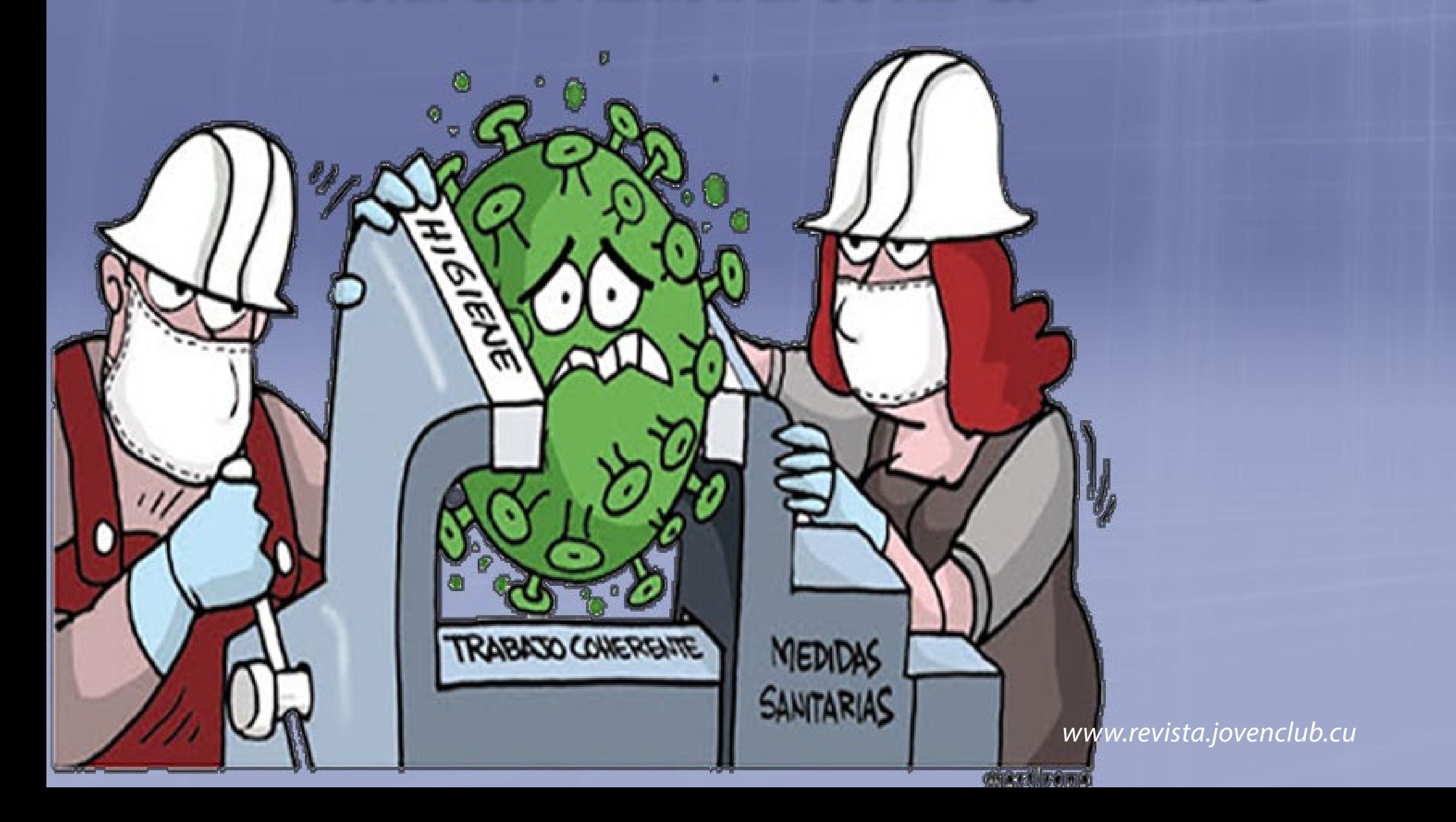

# **Adaptador SATA-Molex. pág. 16**

# **Joven Club frente <sup>a</sup> la COVID-19•— pag. 6**

 $U \cup U$ 

# **El Colectivo**

#### **Directora**

MSc. Yolagny Díaz Bermúdez *yolagny.diaz@mtz.jovenclub.cu*

#### **Editor Jefe**

MSc. Yolagny Díaz Bermúdez *yolagny.diaz@mtz.jovenclub.cu*

#### **Editores**

Dr.C. Aniano Díaz Bombino *anianoa.diaz@vcl.jovenclub.cu MSc. Grether Acosta Savón grether@gtm.jovenclub.cu* Lic. Bernardo Herrera Pérez *bernardo@mtz.jovenclub.cu*

#### **Edición de imágenes y diseño**

MSc. Yolagny Díaz Bermúdez *yolagny.diaz@mtz.jovenclub.cu*

#### **Maquetación**

MSc. Yolagny Díaz Bermúdez *yolagny.diaz@mtz.jovenclub.cu*

**Puede acceder a nuestra publicación a través del Portal** *http://www.revista.jovenclub.cu*

Llámenos a los siguientes teléfonos en los horarios de 9:00 a.m. a 5:00 p.m., de Lunes a Viernes: **Dirección:** 53 45-912239

#### **Dirección Postal:**

Dirección Nacional de los Joven Club de Computación y Electrónica. Calle 13 N.º 456 entre E y F, Vedado, municipio Plaza de la Revolución, La Habana, Cuba

#### RNPS 2163 / ISSN 1995-9419

Hoy el mundo se sumerge en una gran Pandemia que exige de todos el cuidado constante, tomar las medidas de reclusión más extremas para, cuando todo haya pasado, podamos volver a la normalidad. Por ello, es momento de **saludarse desde el alma**, **tocarse desde el pensamiento** y utilizar los medios tecnológicos a disposición para saber de los demás, desde esa distancia que no tiene porqué ser desgarradora si salva vidas humanas. El colectivo editorial de la Revista les pide a todos sus lectores que se queden en casa, porque la **COVID-19** no entiende de edades, de raza, de género o de estrato social; así también el colectivo les invita a disfrutar esta nueva edición de Tino, recreada para el logro de un tiempo de calidad desde el hogar.

En este **Número 71** te dejamos sobre **El Escritorio** un grupo de **herramientas informáticas para la Gestión de la Información**, lo que garantiza ofrecer servicios eficientes y mejorar la comunicación interpersonal.

Si usas software libre entonces **El Consejero** te enseña a **Personalizar el arranque de Ubuntu**, con lo que se consigue mostrar una apariencia más vistosa que la que por defecto posee este sistema operativo, haciendo más agradable y a tu gusto el inicio del mismo. Esta misma sección te muestra como eliminar **iconos que se visualizan iguales en tu computador**, lo que ayuda a reconocer las funciones de cada elemento evitando contratiempos en el trabajo.

Para los «cachareros» del **taller** les regalamos una solución para confeccionar un **adaptador SATA/ Molex**. En el mercado abundan los Molex/SATA pero los SATA/Molex no.

Entre las noticias que ofrecemos en **El vocero** te invitamos a conocer cómo desde los Joven Club nos hemos preparado para **enfrentar la COVID-19** y la estrategia que hemos trazado para llegar hasta ustedes en el calor del hogar. Desde allí, el autor del artículo y el colectivo de Tino te invitamos: **«Hoy, haz de tu casa la mejor escuela, el mejor restaurant, el mejor cine, incluso convierte tu casa** 

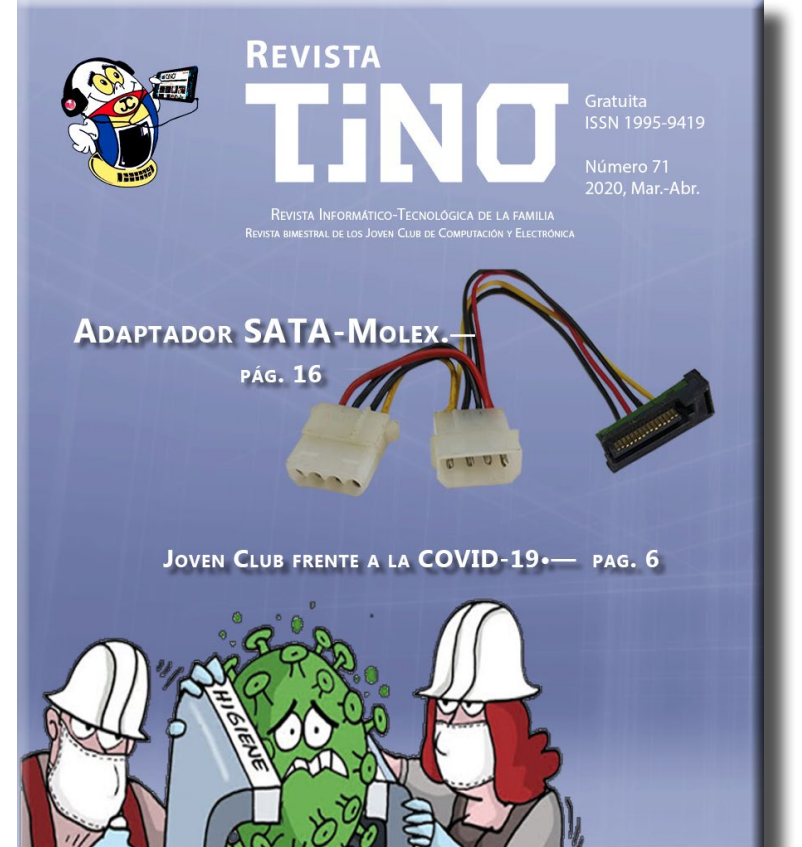

#### **en el mejor Joven Club»**.

Aspiramos a que estas y otras propuestas de este volumen sean tus más fieles acompañantes. No de-

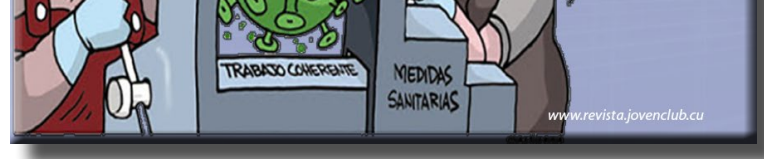

jes de leer y poner en práctica lo que necesites. Insistimos en que sea desde casa, para que al final de la tormenta, la calma sea totalmente placentera, porque **tu vida importa**.

Recuerde que siempre estamos a su alcance mediante el correo electrónico *revistatino@jovenclub.cu* desde el cual esperamos por sus opiniones.

Colectivo editorial de la Revista TINO

# **Editorial**

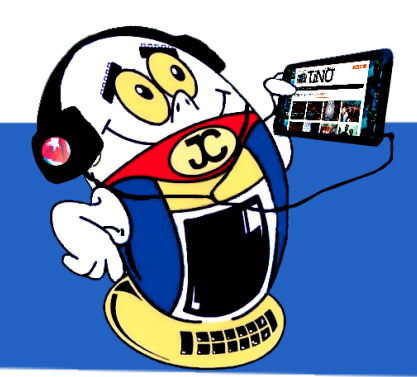

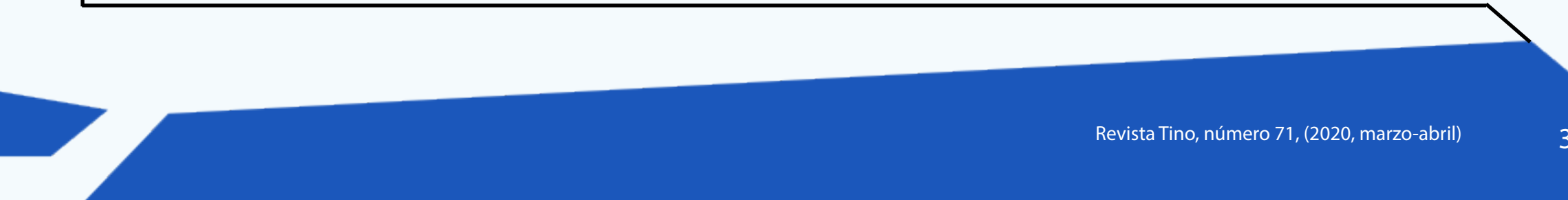

**Magistro, editor videos para android•— 4 Pickle A simple note•— 4 AirDroid para acceder al móvil desde la PC•— 5 Copia de seguridad de iPhone con iTunes•— 5**

**Joven Club frente <sup>a</sup> la COVID-19•— 6 El Programa Educa <sup>a</sup> tu hijo <sup>y</sup> los Joven Club en Río Cauto•— 7 Feria Tecnológica en Villa Clara•—7**

**Gestión de Información <sup>y</sup> sus herramientas•— 8 El correo Nauta <sup>y</sup> su impacto social•— 11**

**Realidad aumentada, una vivencia extraordinaria•—14**

**Kataluga: software para el tratamiento de la dislexia•— 19**

**WinRAR para eliminar archivos imborrables•— 20 Personalizar el arranque de Ubuntu•— 20 Windows Defender: cómo desactivarlo en Windows 10•— 21 Eliminar iconos iguales del computador•— 21**

**Red Social Vero marca la diferencia•— 22**

**Adaptador SATA-Molex •— 16** *E<sup>l</sup> taller 16*

**Instituto de Medicina Tropical Pedro Kourí (IPK) •— 24 Centro de Ingeniería Genética <sup>y</sup> Biotecnología de Cuba (CIGB)•— 24 Universidad De Granma (UDG)•— 25 CMKD Radio Juvenil•— 25 Instituto Cubano de la Música •— 25**

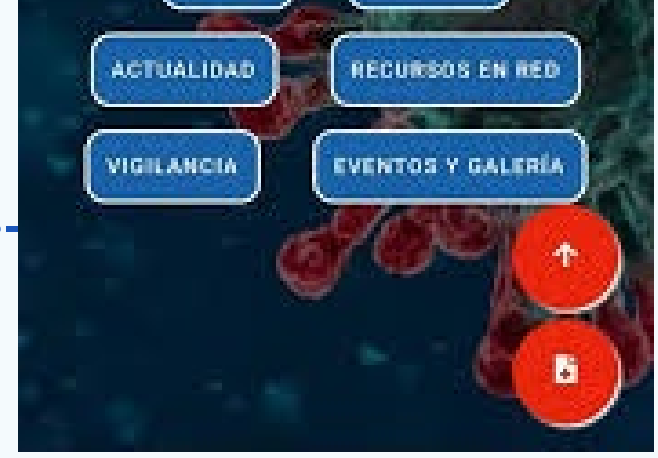

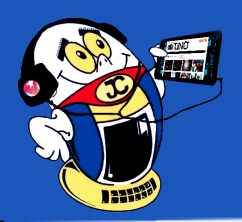

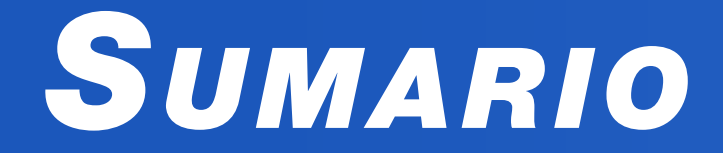

# *X-móvil 04*

# *E<sup>l</sup> vocero 06*

# *E<sup>l</sup> escritorio 08*

# *Vistazos tecnológicos 12*

# *E<sup>l</sup> nivel 19*

# *E<sup>l</sup> consejero 20*

# *L<sup>a</sup> red social 22*

# *E<sup>l</sup> navegador 24*

# **COVID-19 APK descargar en ApkLis**

# COVID-19

**CORONAVIRUS** 

MINSAP.

Información actualizada para Cuba

LO BÁSICO

# X-móvil

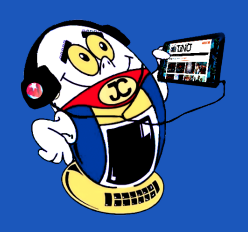

### **Magistro, editor videos para android Autor:** Daphne del C. García Abel / daphne.garcia@scu.jovenclub.cu

### **Magistro, editor videos for android**

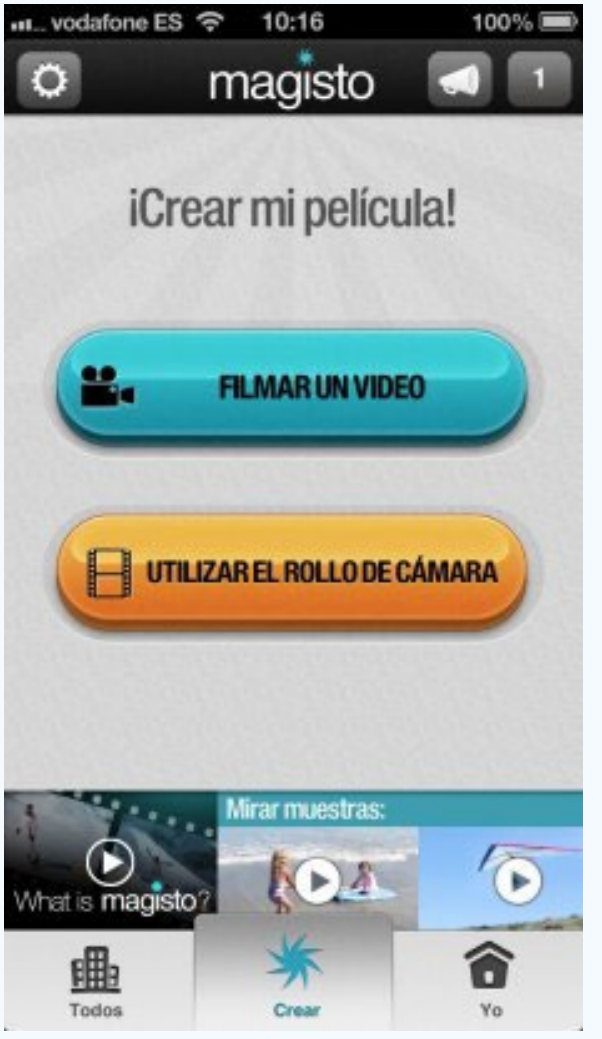

Son disímiles las aplicaciones<br>Sque se utilizan para la edición de video, una acción demandada en el mundo de las tecnologías por el uso necesario de este elemento multimedial.

Le presentamos a **Magistro**, una aplicación para Android que permite crear sus propias películas, incluyéndoles a las mismas efectos especiales y música de fondo, lo que resulta en una alternativa interesante para cualquier usuario.

Esta aplicación le incorpora automáticamente efectos a la selección que se relice de fotos y videos, por lo que ha sido descrito en muchas ocasiones como un editor mágico, que permite, además, incorporar bandas sonoras de su preferencia, a las más creativas películas.

Otra ventaja que posee es su gratuidad, elemento esencial para quienes no pueden acceder a un APK de pago. **Magistro** incorpora descripciones y etiquetas a sus videos, los cuales se pueden publicar, compartir en Redes Sociales o simplemente guardarlos.

epender de la memoria de forma constante no es recomendable, por lo que siempre es necesario tener a mano un bloc de notas para apuntar los que necesitemos recordar luego.

Resulta que también utiliza una especie de inteligencia artificial, que se encarga de analizar los videos y escoger los fragmentos más interesantes con excelentes resultados.

Esta apropiada aplicación para crear un video profesional es una atractiva herramienta que pone en la mira de cualquier usuario no experto, una amplia posiblidad de lograr un video de calidad y creativo, así que por ello le proponemos su utilización.

#### **Referencias bibliográficas**

Computerhoy. (s.f.). Recuperado el Marzo de 19 de 2018, de Computerhoy: https://computerhoy.com/paso-a-paso/apps/edita-video-tu-movil-magisto-4554

Egido, D. (s.f.). Recuperado el 20 de Marzo de 2018, de https://elandroidelibre. elespanol.com/2012/08/edita-tus-videos-de-forma-sencilla-y-eficaz-con-magisto.html

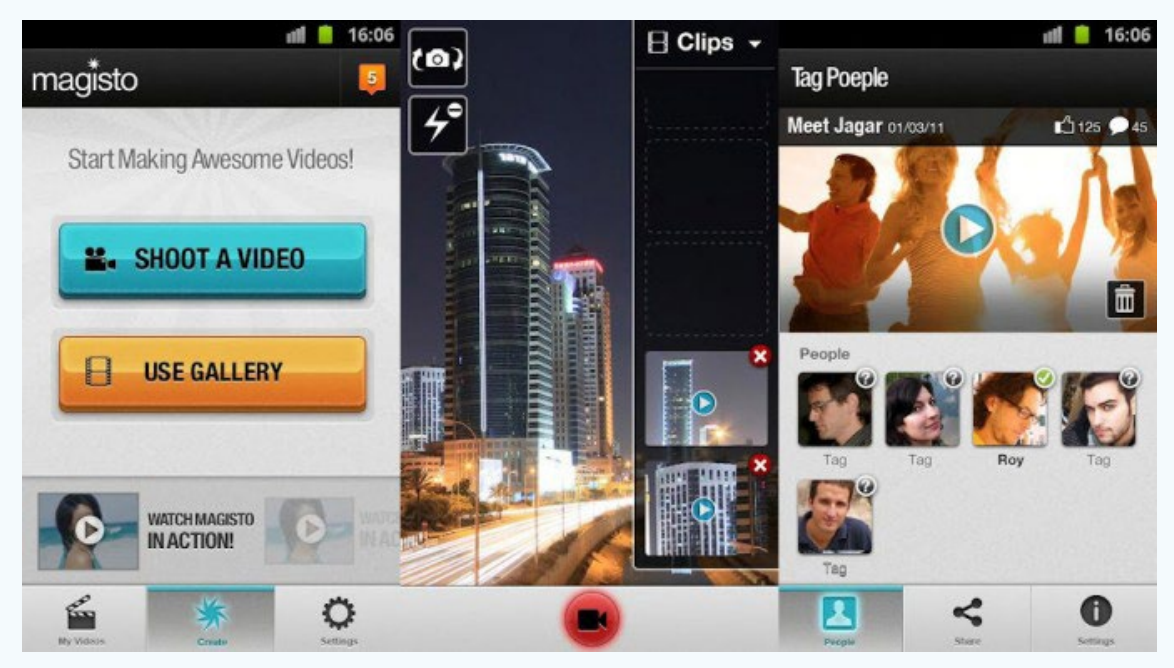

**Fig.** Editor Magistro.

# **Pickle A simple note**

**Autor:** Daphne del C. García Abel/daphne.garcia@scu.jovenclub.cu

Con el uso extendido de las Tecnologías de la Información y la Comunicación, las aplicaciones que se instalan en el móvil permiten facilitar la vida, es el caso del bloc Pickle A simple note, un programa que permite a sus usuarios, sin grandes pretensiones, tomar una simple nota.

#### **Características de Pickle A simple note**

Toma notas simples similares a los mensajes de texto.

Utiliza las herramientas de Edición: copiar y eliminar al deslizar.

Organiza las notas rápidas de un modo intuitivo y lógico que ayuda con su orden y búsqueda.

Puede realizar búsquedas rápidas mediante palabras claves.

Contiene un diseño sencillo, con opciones de ajuste de texto y paleta de selección de colores.

Su uso es bastante sencillo y se encuentra entre las más utilizadas actualmente, aunque también tiene detractores; la aplicación es de pago, aunque puede ser utilizada por días antes de comprarla.

#### **Referencias bibliográficas**

Applesfera. (s.f.). Recuperado el 28 de Marzo de 2018, de Applesfera: https:// www.applesfera.com/aplicaciones-ios-1/simplenote-la-forma-sencilla-de-guardar-tus-anotaciones-online

Play.google. (s.f.). Recuperado el 27 de Marzo de 2018, de Play.google: https://play. google.com/store/apps/details?id=com.afn.pickle&hl=es\_419

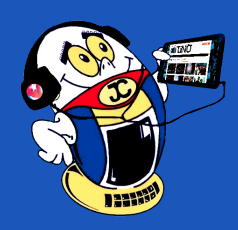

 *T*

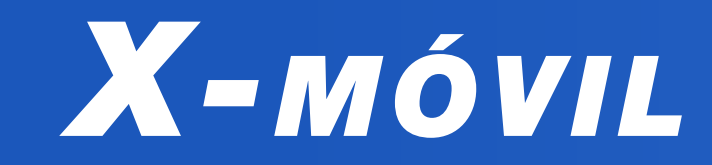

**AirDroid para acceder al móvil desde la PC Autor:** Lianet Bárbara Zaldívar Fernández / lianet.zaldivar@cmg.jovenclub.cu

n Home

Nearby

**A** Friends

S Relay 4G SM-A500

el System

# **AirDroid to access the smartphone from the PC**

Este truco muestra, de forma sencilla, como utilizar desde la PC, contenidos que están almacenados en el móvil. Así, se puede solucionar el inconveniente que se presenta a la hora de impartir una conferencia y algunos contenidos necesarios están en el teléfono móvil.

AirDroid es una aplicación para móviles, que permite el acceso remoto desde cualquier computadora a un dispositivo móvil. Posibilitando así, realizar las siguientes acciones: ver los mensajes recibidos, escuchar música, ver contactos, borrar e instalar app, subir e instalar ringtone, ver y descargar videos y fotos, hacer captura de pantalla del aparato y guardarlo en la computadora.

#### **Pasos para utilizar Ardroid**

Archivos para enviar directamente al móvil, eligiendo en qué carpeta se van a guardar los documentos.

URL para enviar direcciones web desde el navegador del móvil.

7

- 1. En primer lugar, descargar la aplicación para móviles AirDroid desde https:// www.airdroid.com/es-es/get.html,
- 2. A continuación, abrir la aplicación y crear una nueva cuenta en el Smartphone o simplemente acceder a la cuenta creada en Google+, Facebook o Twitter.
- 3. Luego, descargar el cliente de escritorio de AirDroid para PC disponible en la versión web de AirDroid http://web.airdroid.com/

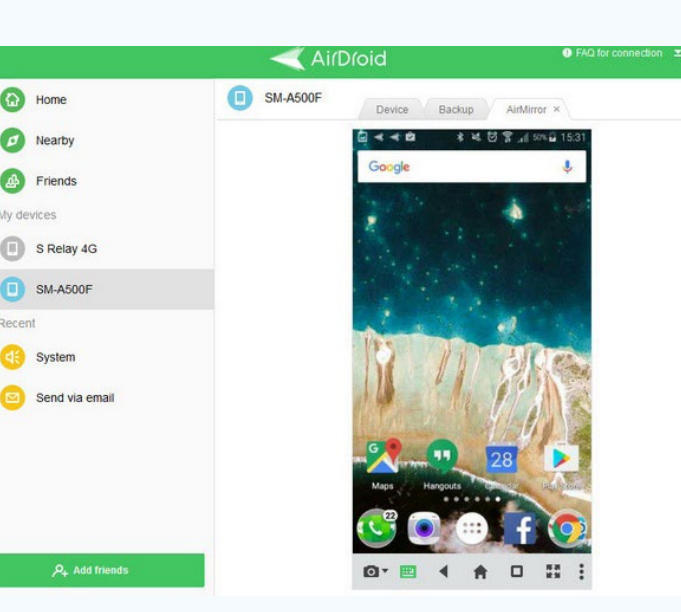

- Portapapeles: para enviar textos copiados al portapapeles de Android para usarlo donde se necesiten.
- Aplicación: al arrastrar un archivo APK este será enviado al móvil para instalarse automáticamente.
- 8. Por último, los elementos a enviar se mostrarán en una ventana similar a un chat.

Es recomendable realizar regularmente una copia de seguridad del iPhone, pues en caso de perder el dispositivo, de romperse o de cambiarlo por uno nuevo, siempre se tendrán los datos guardados para poder recuperarlos.

4. Posteriormente, instalar el cliente de escritorio de AirDroid en la PC.

5. Lo siguiente es ir a Herramientas en la barra inferior de la PC y pulsar Desktop Notif, para observar las notificaciones del Android en la PC.

6. A continuación, dar permiso a AirDroid para que se pueda leer las notificaciones de llamadas, mensajes y aplicaciones en el escritorio de la PC.

7. Más tarde, observar que la caja de herramientas de AirDroid presenta cuatro pestañas que sirven para:

# **Copia de seguridad de iPhone con iTunes**

**Autor:** María Natacha Rodríguez Serrano / natacha.rodriguez@ssp.jovenclub.cu

# **Back up copy of iPhone with iTunes**

#### **Pasos a seguir para realizar la copia de seguridad con iTunes**

- 1. En primer lugar, conectar el iPhone al ordenador y abrir iTunes.
- 2. Si aparece el siguiente mensaje «¿Confiar en este ordenador?» seleccionar «Confiar».
- 3. Seleccionar el iPhone cuando aparezca el identificador del mismo en iTunes.
- 4. Si, además de las fotos, contactos, etc., se quieren guardar datos de Salud y actividad, se debe cifrar la copia, seleccionando «Cifrar copia de seguridad».
- 5. Seleccionar «Realizar copia ahora» y se realizará la copia.

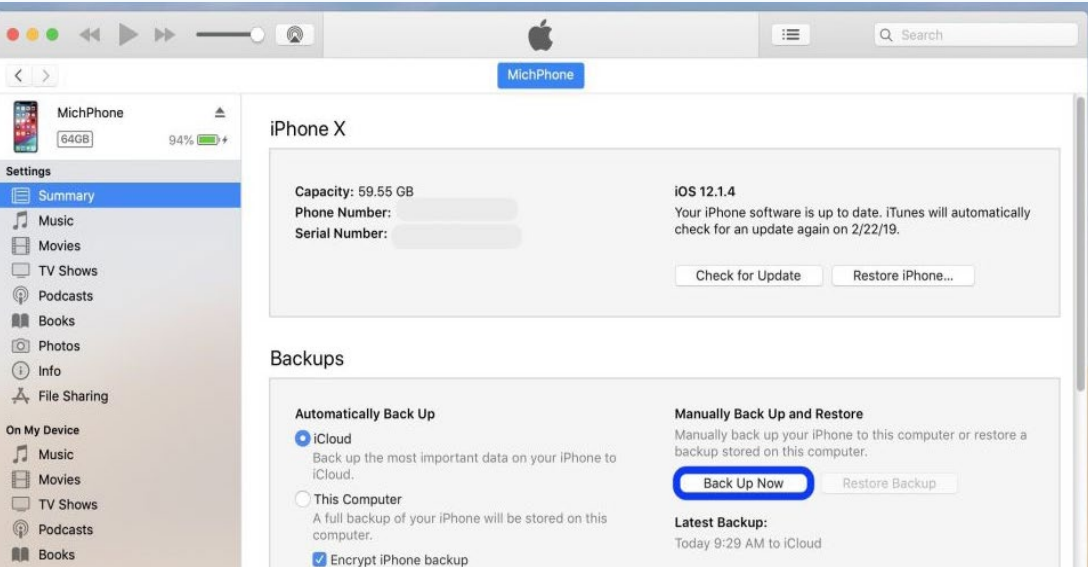

6. Para comprobar la realización de la copia, ir a «Preferencias de iTunes» / «Dispositivos», aquí se verá el nombre del dispositivo con la fecha y hora en que iTunes creó la última copia. Si la ha cifrado, se verá el icono de un candado junto al nombre del dispositivo.

Se puede plantear como conclusión que, si se realiza un resguardo del contenido del iPhone, con regularidad, se puede tener disponible la información, ante un caso de pérdida o deterioro del equipo.

#### **Referencias bibliográficas**

Apple Inc. (2018). Realizar una copia de seg de tu iPhone, iPad o iPod touch. Recu-

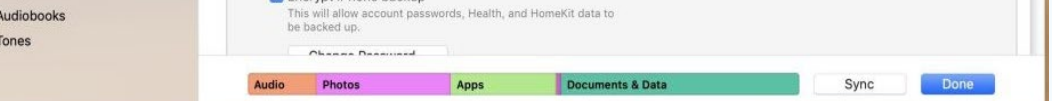

perado el 29 de enero de 2018 de: https://support.apple.com/es-lamr/HT203977

Phone Service Center. (2018). Cómo realizar una copia de seg de iPhone en iTunes y iCloud 2018. Recuperado el 29 de enero de 2018 de: https://www.phoneservicecenter.es/blog/copia-de-seguridad-de-iphone

Ipadizate. (2018).Cómo hacer una copia de seg del iPhone con iTunes. Recuperado el 9 de enero de 2020 de:https://www.ipadizate.es/2018/01/19/como-hacer-unacopia-de-seguridad-del-iphone-con-itunes-2018/

#### Revista Tino, número 71, (2020, marzo-abril) 5

#### **Joven Club in front of COVID-19**

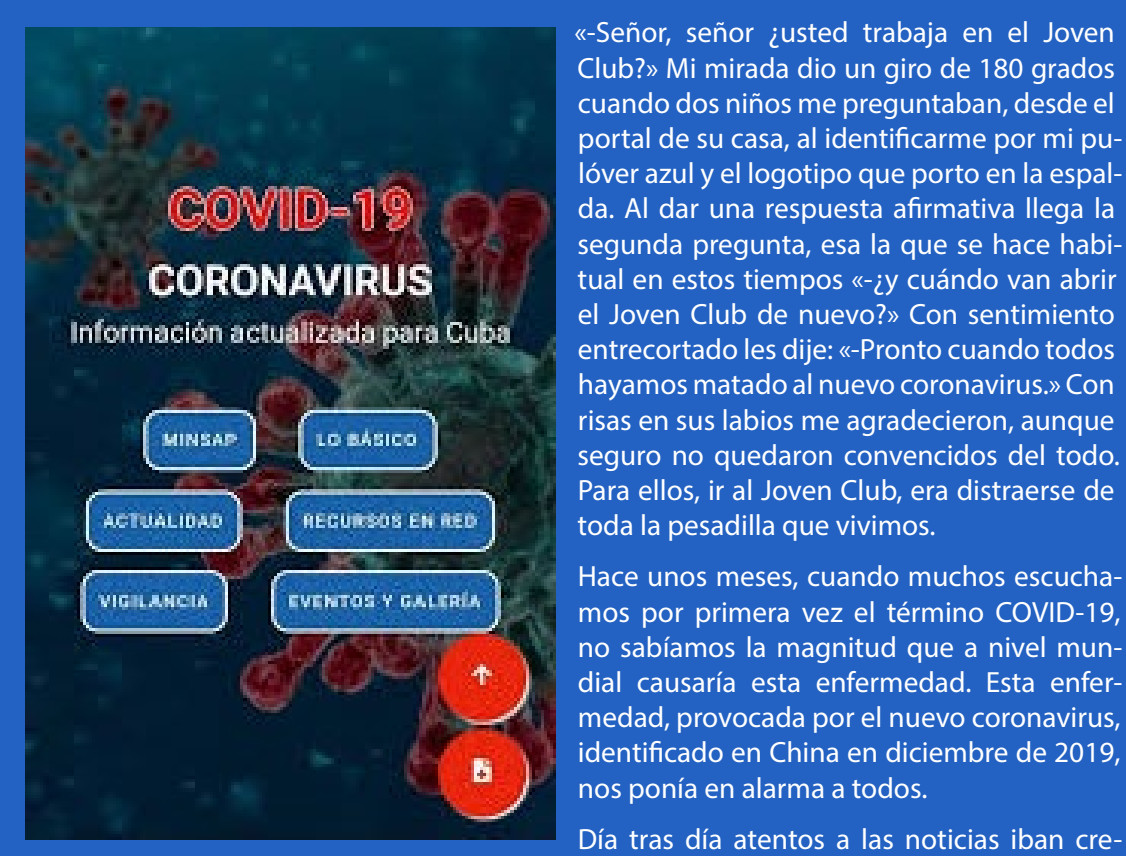

ciendo los casos en China, luego España, Italia y la preocupación, de que Cuba podía o no ser un país más en la lista, rompió en todas las

previsiones.

Desde los primeros momentos el gobierno cubano adoptó una serie de medidas para enfrentar esta pandemia, antes y después de su llegada a territorio nacional.

Joven Club es una entidad que diariamente atiende un alto número de usuarios por lo que debíamos cumplir con las medidas adoptadas por el país y por la dirección general de nuestra organización.

Aun cuando el país no reportaba el primer caso de contagio las **charlas y mítines de preparación a nuestros trabajadores** se hicieron frecuentes, lo que conllevó a que días después estuviésemos preparados para disciplinadamente enfrentar esta realidad que hoy vivimos.

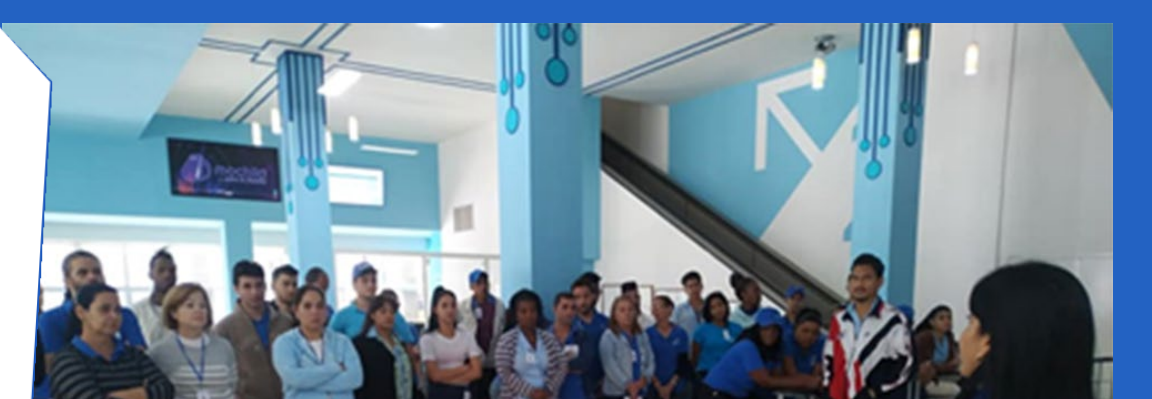

Entre las medidas adoptadas está la **suspensión** de los servicios presenciales de **tiempo de máquina, navegación nacional, cursos** y otros. De Igual forma diariamente se **desinfectan** las computadoras de escritorio, tabletas y teléfonos celulares.

A esto se suma la higienización de nuestras instalaciones y del personal que la frecuenta, pues se han asegurado los recursos necesarios como el **hipoclorito de sodio** en alfombras para la limpieza del calzado y el lavado de manos en la entrada de las instalaciones, además de **jabón** en todas las instalaciones de servicio y direcciones. Además del uso de equipos de protección personal (**nasobuco**), para los trabajadores que se encuentren laborando.

#### **Dentro de los servicios que se mantienen activos se encuentran:**

- Copia de Mochila.
- Copia de la aplicación COVID-19.
- • Descontaminación de dispositivos.
- Copia de Ecured.
- • Venta de licencia de antivirus Segurmática.
- Gestión y copia de información.

Hoy, *#QuedateEnCasa* se ha convertido en más que una etiqueta en redes sociales, se ha convertido en un llamado oportuno a la disciplina de permanecer en la calle lo menos posible, para evitar una propagación mayor del virus.

SHOT ON MI 8 LITE<br>AI DUAL CAMERA  $\circ$ 

Joven Club también se queda en casa gracias a los servicios que reciben los más de 18000 usuarios que pertenecen a las **redes privadas de personas naturales** conectadas a **Tinored**. El **juego**, la descarga de contenidos audiovisuales y digitales, el disfrute de la **Revista Tino**, la socialización mediante plataformas virtuales son algunos de los servicios que se está disfrutando desde la comodidad del hogar.

Volveremos a los abrazos, a los saludos matutinos, a ver nuestras instalaciones llenas de niños y jóvenes disfrutando del juego. Volveremos a escuchar las risas de los abuelos que asisten a su encuentro en el Geroclub o a vivir la alegría junto a aquellos que reciben nuestros servicios en los hospitales y hogares de niño.

Haz de tu casa la mejor escuela, el mejor restaurant, el mejor cine, incluso convierte tu casa en el mejor Joven Club.

## **Joven Club frente <sup>a</sup> la COVID-19**

**Autor:** Alexander Díaz Meriño / alexander.diaz@jovenclub.cu

# *El Vocero*

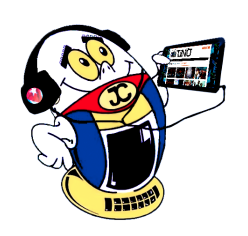

#### **Fig 1. Aplicación con información actualizada sobre la COVID-19**

**Fig 2.** Charlas preparatorias de los Joven Club frente a la COVID-19

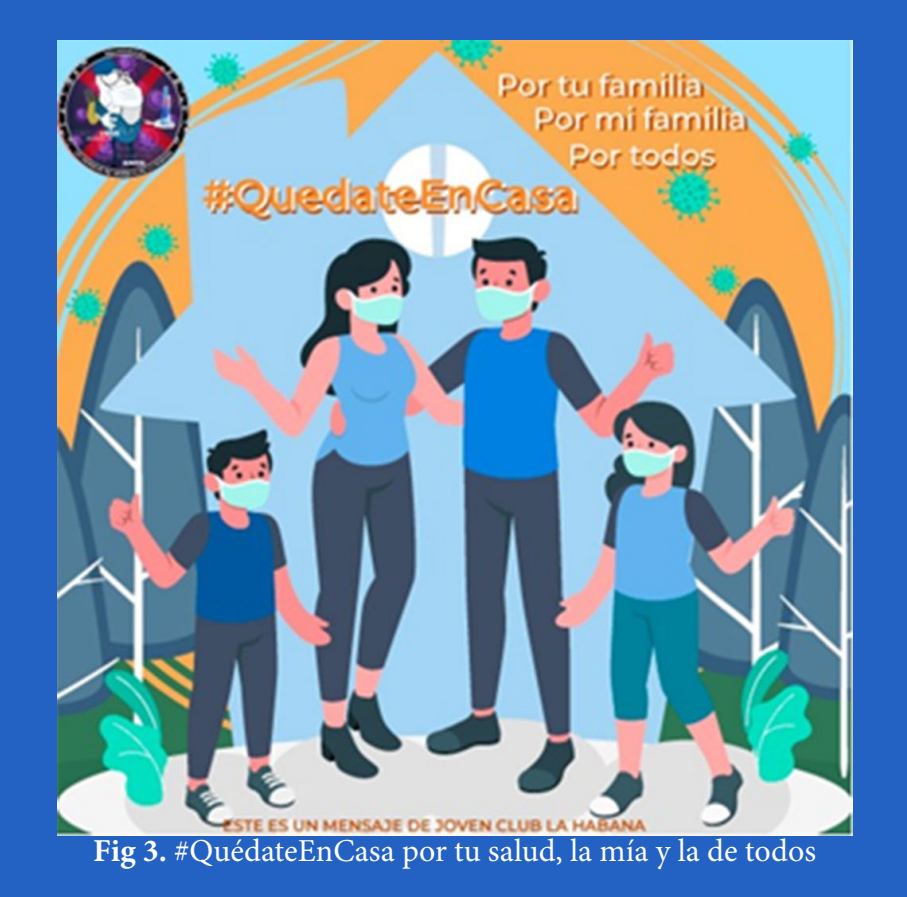

# **The Program Educates your child and the Joven Club in Río Cauto**

El programa Educa a tu Hijo, perteneciente a la educación preescolar, recibe apo-yo de los Joven Club de Computación y Electrónica (JC) en Granma. Destinado a la formación de los niños de 0-6 años que no asisten al sistema institucional de educación, se convierte en una opción para aquellos que no están integrados a círculos infantiles y las madres son amas de casa.

La esencia de la preparación radica en familiarizar a los infantes con la computadora. Ser capaces de interactuar con ella a través del mouse y el teclado, así como reconocer la salida de la información a través del monitor.

#### **Los niños disfrutan con el programa Educa a tu Hijo en el JC**

Los lunes de cada semana son los días pactados, donde se integran el instructor, la maestra y los padres. En comunión se utilizan juegos que motivan el interés hacia los medios de cómputo (computadoras de escritorio y dispositivos móviles), para crear habilidades a partir de la motivación.

> os Joven Club<br>-de Computa-Computación y Electrónica en la provincia Villa Clara efectuaron su segunda **Feria Tecnológica**. Participaron todas las instalaciones y empresas vinculadas al desarrollo de las nuevas tecnologías, entre ellas **Desoft, Datys, Cinesoft, el departamento de Robótica de la Universidad Central de las Villas, Bandec, Correos de Cuba**, entre

Se arman rompecabezas, se visten muñecas, se colorea, se identifican los oficios y profesiones de la comunidad, así también los utensilios que se utilizan en la vida diaria, desarrollando habilidades, conocimiento y hasta se mejora el desarrollo de la motricidad fina.

Risas, bailes y canciones también se suman para que los pequeños del programa Educa a tu Hijo regresen cada lunes al Joven Club de Computación Rio Cauto II.

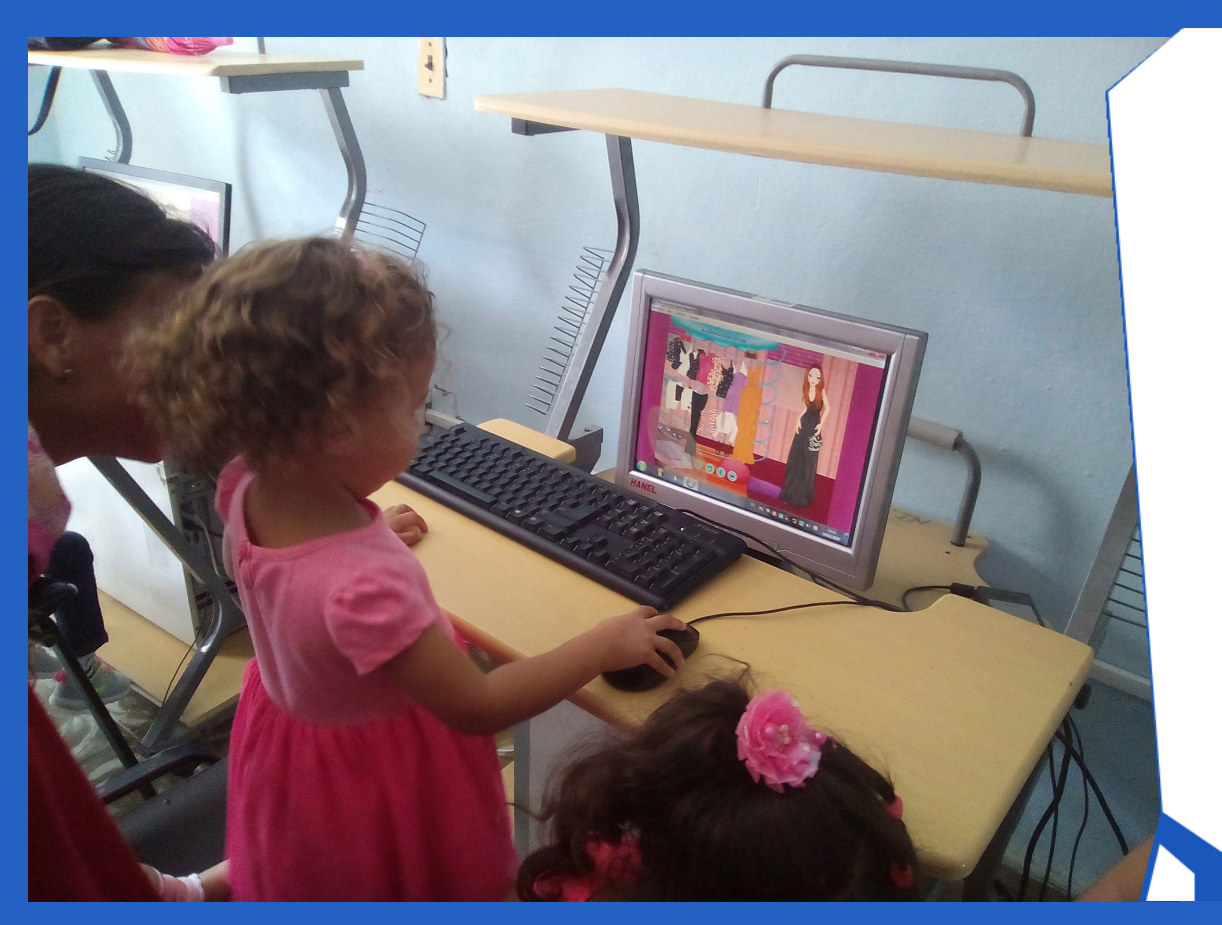

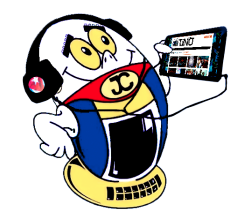

# *El Vocero*

**El Programa Educa <sup>a</sup> tu hijo <sup>y</sup> los Joven Club en Río Cauto Autor:** Vivian de la Caridad Borges Gallego / vivian.borges@grm.jovenclub.cu

# **Feria Tecnológica en Villa Clara Autor:** Grisel Cruz Cerza / grisel.cruz@vcl.jovenclub.cu

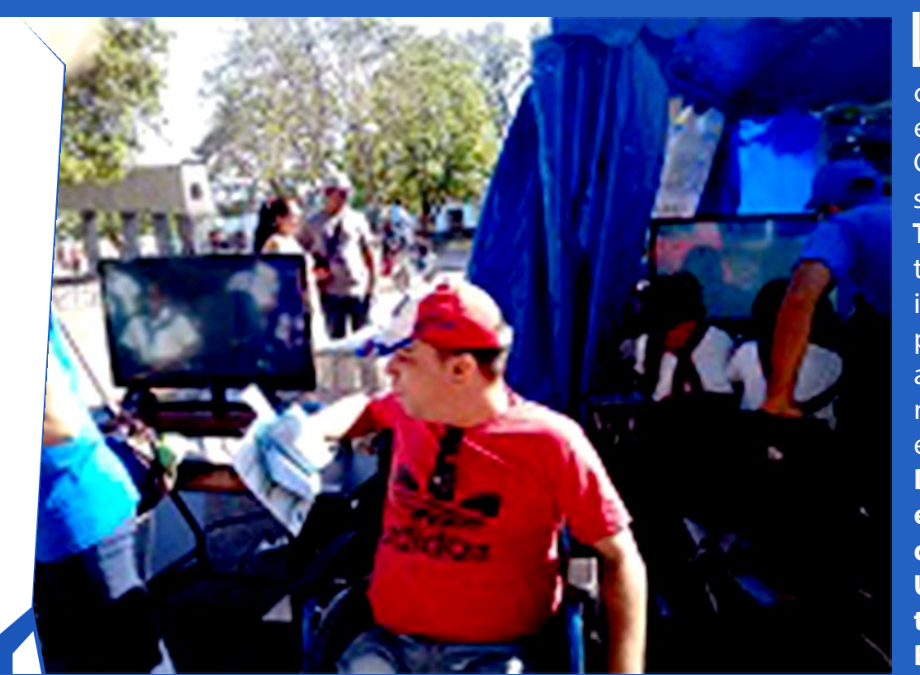

#### otras.

Servicios como, la venta de **Licencia Segurmática Antivirus,** de **Tarjetas Propias**  y **Cupones de Recarga,** la copia del producto cultural **Mochila**, el acceso al **Tiempo de Máquina** fundamentalmente para acceder a los juegos así como la utilización de la **Navegación Nacional** por plataformas cubanas y de Joven Club como la Enciclopedia Colaborativa **ECURED** (ecured.cu) y **Reflejos** (reflejos.cubava.cu) fueron de gran aceptación por parte de los clientes.

#### **Servicios de JC en la Feria Tecnológica**

La Feria constituyó además espacio propicio para promocionar la revista informático tecnológica Tino además de usar los dispositivos móviles como teléfonos y tabletas, con precios asequibles y en moneda nacional. La aplicación **Transfermóvil** fue de las más populares a partir de la explicación de experiencias de su uso en materia de gobierno electrónico en Cuba.

La actividad se realizó con la asistencia de usuarios de las nuevas tecnologías de todas las edades. Participaron niños, jóvenes y adultos. Hubo juegos de participación, venta de servicios, actividades sociales con los círculos de interés, actividades con los Geroclub y un grupo de iniciativas por cada una de las instalaciones.

Fueron premiados los de mejores resultados y para las conclusiones se contó con la presencia del Director de los Joven Club de la provincia Villa Clara, el **Dr. C. Carlos López López** que elogió a todos los participantes por su esfuerzo y dedicación en el trabajo y los exhortó a seguir trabajando así para obtener mejores resultados.

Fue un día para recordar con un derroche de tecnología demostrando que seguimos siendo la Computadora de la familia cubana.

#### Revista Tino, número 71, (2020, marzo-abril) 7

**Resumen:** La Gestión de Información es necesaria para cualquier empresa. Estas generan y organizan grandes volúmenes de forma diaria en cada uno de sus procesos. Hacer esto de manera efectiva puede resultar una problemática, por lo que elegir la mejor herramienta para lograr tal propósito puede hacer la diferencia. En el presente artículo se hace una comparación entre herramientas informáticas que permiten gestionar la información. El resultado de la comparación permitió asumir las más precisas para controlar, almacenar y recuperar la información adquirida por las organizaciones, a través de diferentes fuentes.

**Palabras claves:** Gestión de la Información, Herramientas Informáticas, Búsqueda, Organización

**Abstract:** Information Management is necessary for any company. These generate and organize large volumes on a daily basis in each of their processes. Doing this effectively can be problematic, so choosing the best tool to accomplish that purpose can make a difference. In this article, a comparison is made between computer tools that allow information to be managed. The result of the comparison allowed assuming the most accurate ones to control, store and retrieve the information acquired by organizations, through different sources.

**Keywords**: Information Management, Computer Tools, Search, Organization

### **Gestión de Información <sup>y</sup> sus herramientas Autor:** Aida Hernández Ramos/ aida.hernandez@cmg.jovenclub.cu

La Gestión de la Información cons-tituye un recurso indispensable para las empresas. Con este recurso estas cumplan las metas propuestas, aumentan la calidad de sus procesos, logran la satisfacción de sus clientes y se mueven con éxito en el mercado internacional.

Para lograr lo anterior la utilización de la tecnología se vuelve necesaria. La trasmición y gestión de información es una de las posibilidades que ofrecen las herramientas informáticas permitiendo transmitir datos e informaciones con calidad, exactitud y actualidad.

#### **Antecedentes**

Como disciplina, la gestión de información tuvo sus primeros pasos en los años 60, con la llamada Information Science en los Estados Unidos, al tiempo que cobraba auge a nivel mundial las Tecnologías de la Información, a comienzos de los años sesenta del siglo XX.

- • Determinar la información necesaria para la gestión.
- • Obtención y análisis de la información para la gestión de la información.
- Registro de la información.
- Empleo de la información.
- Divulgación o flujo de información.

Se caracterizó esta etapa por los avances de las nuevas tecnologías en los métodos de tratamiento y difusión de la información, con el surgimiento de las computadoras electrónicas y con posterioridad de las telecomunicaciones. Permitiendo ambas el acceso a la información desde todas partes, en menos tiempo y más barato.

Todo esto fue propicio para la evolución de la nueva ciencia, la Ciencia de la Información, y con ello la apa-

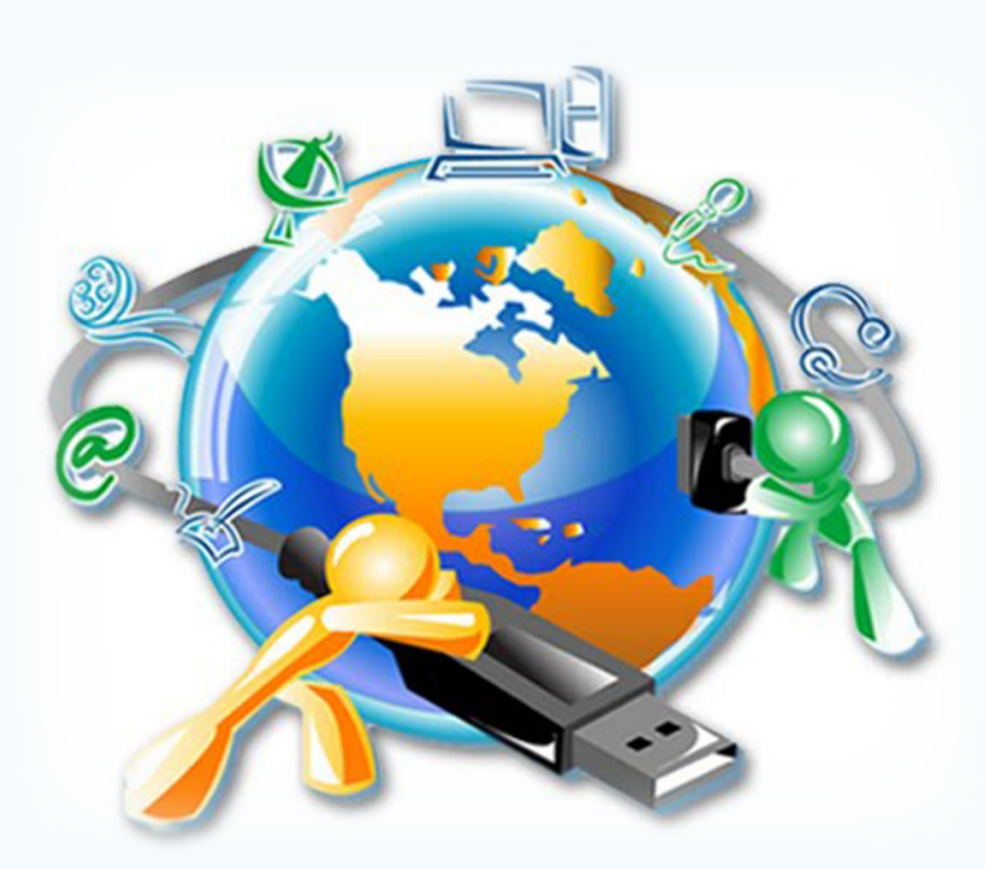

rición de la Information Management o Gestión de la Información; una nueva aplicación práctica de la Information Science, que produjo el acelerado proceso de producción de información aproximadamente en la década de los años 80.

#### **Definición de Gestión de Información**

Para procesar y aplicar la información surgen los sistemas y redes de información como instrumentos necesarios de la Gestión. A su vez los Sistemas de

Información (SI) buscan satisfacer las necesidades de información de los usuarios, integrando diversos flujos presentes en las organizaciones.

Según Moreira González los SI, son la contribución de las tecnologías derivadas de las computadoras que hace factibles los objetivos de la organización documental. Estos dan acceso a todos los documentos existentes con seguridad y efectividad.

La Gestión de Información, a criterio de Ponjuán Dante G, es el proceso mediante el cual se obtienen, despliegan o utilizan recursos básicos (económicos, físicos, humanos, materiales) para manejar información dentro y para la sociedad a la que sirve.

En fin la Gestión de Información es el proceso de controlar, almacenar y recuperar la información adquirida por una entidad, a través de diferentes fuentes. De igual modo pone en uso los recursos de información de la organización, de origen interna como externa para operar, aprender y adaptarse a los cambios del ambiente.

#### **Importancia**

• Posibilita reducir los riesgos en la administración de la organización: Toma de decisiones apresuradas, tardías o inconsistentes y la entrada al mercado con productos no competitivos que pueden ocasionar pérdidas.

- • Permite obtener la información necesaria con la calidad requerida.
- • Garantiza que las instituciones presten servicios eficientes y que obtengan mayores ganancias.
- • Crea condiciones para mejorar el ambiente de trabajo.
- • Mejora de la comunicación interpersonal.

#### **Aspectos a tener en cuenta para la Gestión de Información**

#### **Herramientas para la Gestión de Información**

Herramientas como DokuWiki, KnowledgeTree y Alfresco son las más usadas en la comunidad de Internet. Veamos ventajas y desventajas.

#### **DokuWiki**

DokuWiki organiza la documentación de proyectos en pequeñas y medianas empresas. Se auxilia de una base de datos para su funcionamiento. La información generada se almacena en archivos de texto planos. De allí que se necesite de un servidor Web con intérprete de PHP instalado para instalar la aplicación de forma inmediata. Contiene un control de acceso que decide quién puede ver/editar cada página y y trae soporte para archivos multimedia.

# *El Escritorio*

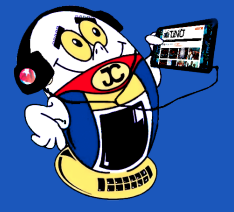

### **Information Management and its tools**

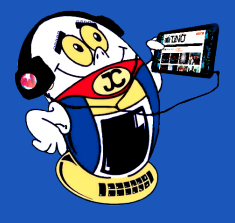

# *El Escritorio*

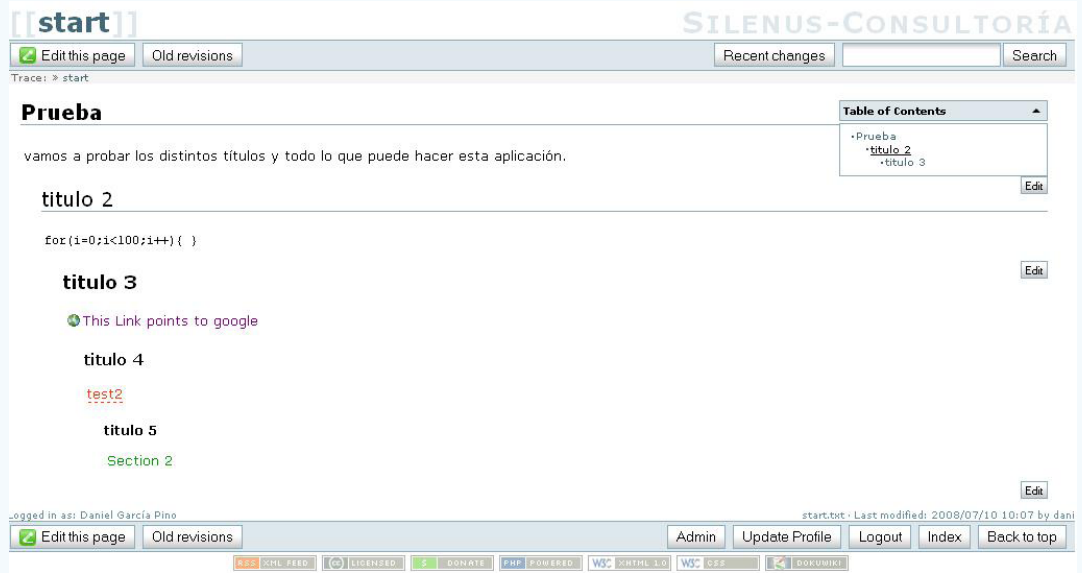

Su principal ventaja es la facilidad y rapidez de configuración. El punto negativo sería que no cuenta con funciones avanzadas como flujos de trabajo o definición de distintos tipos de documento. No obstante, es bien útil si se quiere documentar la aplicación de forma compartida (manuales de funcionamiento, instalación o definición de características).

#### **Knowledge Tree**

KnowledgeTree constituye un Sistema de Gestión Documental -DMS (Document Management System) en forma de entorno Web, con un sistema de código fuente abierto que brida un entorno estructurado y seguro, óptimo para la gestión de información.

Dicha aplicación, se ha convertido en una de las más famosas en cuanto a gestión documental. Su éxito se debe a que está destinada a todo tipo de empresas, al buen conjunto de funcionalidades avanzadas y a la gran simplicidad a la hora de configurarla y personalizarla.

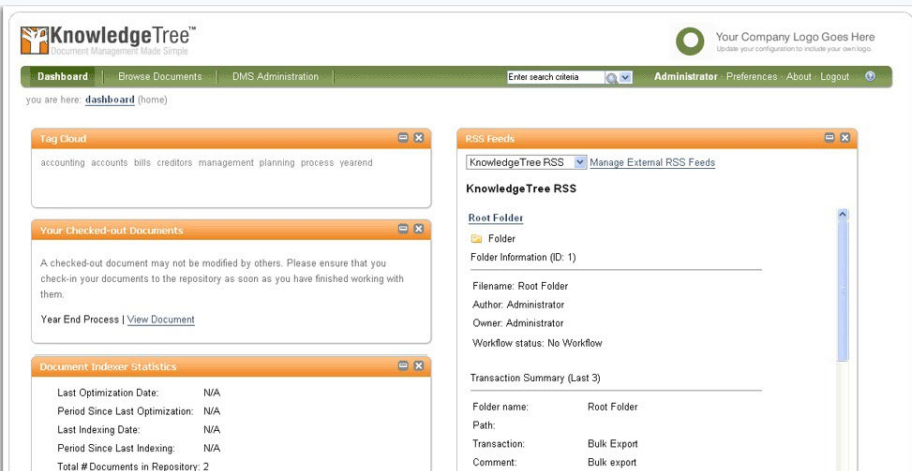

Con KnowledgeTree no es difícil crear carpetas, subir documentos o, incluso, crear flujos de trabajo avanzados dado a que, su interfaz gráfica es muy intuitiva, permitiendo crear nuevos tipos de documentos y los metadatos asociados a los mismos. Permite también editar los tipos de documento incluidos por defecto.

#### **Características del sistema**

- • Repositorio central de documentos con control de versiones y herramientas de auditoría.
- Gestión de autoría y Workflow de los documentos.
- Búsqueda a texto completo y tecnología de indexación.
- Búsqueda dentro de los documentos del repositorio en los formatos más conocidos (MS. Word, MS. Excel, PDF, TXT, XML, HTML, ODT,…)
- Sistema 100% estándar W3C y accesible para discapacitados.
- Basado en leguaje XML garantizando la portabilidad a cualquier sistema operativo y lenguaje de programación.
- • Salidas en PDF y PostScript para la impresión.
- Gestión de usuarios, y operadores.
- • Configuración máxima, por tipos de soportes, usuarios, grupos de usuarios, administradores, grupos de administradores, mezcla de cualquiera de ellos y privilegios cruzados.
- • Funcionamiento por código de barras para el préstamo.
- • Multilenguaje. Disponible en cualquier idioma.

#### **Ventajas de Knowledge**

- • Posee gran simplicidad y su interfaz no necesita explicaciones
- Amplio número de características, que no necesitan de código para sulplir las necesidades de la empresa.
- Múltiples tipos de búsqueda.
- • Campos para la definición de metadatos para los documentos.
- • Panel de control configurable a la medida de las necesidades.
- • Ofrece soporte para la gestión de los documentos más comunes (MS Word, Excel, Excel, PDF, TXT, HTML).

Como debilidad se puede decir que es complicado añadir nuevas funcionalidades, al no disponer de ningún mecanismo de instalación de nuevos módulos y extensiones; de allí que se tenga que modificar directamente el código fuente para añadir nuevas características a la aplicación, asumiendo, por supuesto, todos los riesgos que ello conlleva.

#### **Alfresco**

Alfresco es un sistema para la Gestión documental, que, con modelo de código abierto, posibilita utilizar las tecnologías y las contribuciones de los usuarios para conseguir un software de alta calidad en menos tiempo y con menos costes de producción.

A diferencia de las anteriores, es una aplicación compleja, igual de potente y ofrece múltiples características, principalmente el trabajo con la interfaz gráfica de esta aplicación se torna bien simple, de allí que subir archivos y crear carpetas no sea difícil, pues esta interfaz se asemeja al gestor de archivos de los sistemas operativos. Su personalización sí y es más compleja, pues se tiene que hacer de forma manual, a través de archivos XML o directamente mediante programación, permitiendo de este modo una personalización total donde se puedan añadir nuevas funcionalidades o facilitar la integración con otras aplicaciones.

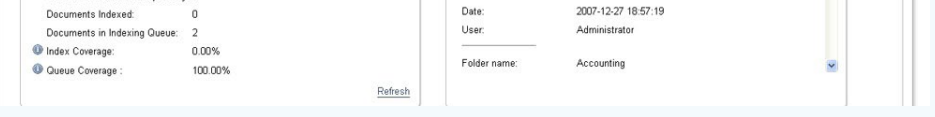

La posibilidad de acceder al contenido gestionado por la aplicación desde diferentes vías está entre sus principales características, ya sea por carpetas compartidas, por la propia interfaz Web, mediante enlaces de descarga directa, entre otros..

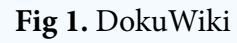

#### **Fig 2.** KnowledgeTree

Con las reglas de contenido se puede llevar a cabo diferentes acciones sobre el contenido entrante, saliente o modificado, como mover a una carpeta determinada, ejecutar un script o añadir un aspecto.

#### **Características funcionales**

- Gestión de Contenido Empresarial (ECM)
- Gestión Documental, de contenidos, de información, de expedientes y de imágenes.
- Colaboración
- Repositorio Alfresco JSR 170

#### **Beneficios**

Productividad del Desarrollador. Mejor Práctica de Colaboración. Productividad del Administrador. Gestor de Búsqueda Avanzada. Arquitectura Distribuida.

Criterios en contra de esta aplicación se dan por la relativa dificultad de instalación y configuración, si no se emplea la versión que viene con todo incluido (Servidor de aplicaciones, base de datos y el propio Alfresco).

Por las múltiples configuraciones a realizar, dependiendo del servidor de aplicaciones utilizado, se hace difícil que no se omita algún paso y por ende, esta no funcione correctamente la primera vez que se despliegue.

Sin embargo, la aplicación está muy bien documentada y se puede encontrar solución a todos los problemas que puedan surgir. Se recomienda cuando se quieren aplicar flujos de trabajo complejos al contenido o se requiere un orden exhaustivo en la información almacenada. En resumen, es una aplicación muy útil, potente y compleja para su entendimiento.

#### **Comparación entre las herramientas para la gestión de información**

Para determinar cuál herramienta usar para gestionar la información se analizan las diferencias existentes entre ellas, las ventajas o desventajas, según sus características específicas y su poder de adaptación.

Según lo anterior, se descarta el empleo de la herramienta DokuWiki, pues, aunque da facilidad y rapidez de configuración, cuenta con aspectos negativos que atentan contra la puesta en práctica con éxito del proceso en las empresas. Por

solo mencionar entre sus deficiencias, la inexistencia de funciones avanzadas, como flujos de trabajo o definición de distintos tipos de documento.

Tras un detallado estudio de las dos restantes aplicaciones, Alfresco y Knowledge Tree, de acuerdo a sus aspectos positivos y negativos le proponemos utilizar Knowledge Tree, porque posee intuitiva interfaz gráfica, beneficioso para los usuarios que trabajen con cada una de ellas. Cuenta con un entorno estructurado para la gestión de los documentos que se almacenan. Por último, para llevar a cabo la instalación y configuración del sistema es bastante sencilla y práctica. De acuerdo a la dificultad en la instalación y configuración, Alfresco requiere de muchos pues con en tanto con Alfresco, estas se tienen que hacer a mano, complicando el proceso, es muy engorroso.

El análisis de las diferentes herramientas estudiadas como soporte a la solución que se propone, posibilitó llegar a la conclusión de que el Sistema más factible para llevar a cabo la Gestión de Información, en una empresa es Knowledge Tree, por su nivel de simplicidad, seguridad, y por las funcionalidades que esta ofrece, ajustables a las necesidades que se requiere una empresa.

#### **Referencias Bibliográficas**

Alonso Arévalo, J. (2009, 7 noviembre). Gestión de la Información, gestión de contenidos y conocimiento. II Jornadas de trabajo del Grupo SIOU. Recuperado 20 mayo, 2018, de http://eprints.rclis.org/11273/1/Jornadas\_GRUPO\_SIOU.pdf

Aramburu Goya, N. (2000). Aprendizaje Organizativo y Gestión del Cambio [Tesis Doctoral]. Recuperado 20 mayo, 2018, de www.gestióndelconocimiento.com

Tornos, P. (2011). La importancia de la gestión de la información en las organizaciones. Recuperado 20 mayo, 2018, de https://www.biblogtecarios.es/pilartornos/la-importancia-de-la-gestion-de-la-informacion-en-las-organizaciones/

Banks, Linda. Importancia del sistema de gestión de la información. Recuperado 20 de mayo de 2018, de https://pyme.lavoztx.com/importancia-del-sistema-de-gestin-de-la-informacin-4665.html

Bartle, Phil y Sada, Lourdes (2011). Información para la gestión y gestión de la información. Recuperado 20 de mayo de 2018, de http://cec.vcn.bc.ca/mpfc/modules/mon-miss.htm

Cobo, Cristobal (2007). Herramientas para la Gestión de la Información y el Conocimiento. Recuperado 20 de mayo de 2018, de https://es.slideshare.net/FLACSO/ herramientas-para-la-gestin-de-la-informacin-y-el-conocimiento

Romero Frías, Esteban (2013). Herramientas para la gestión de información. Recuperado 20 de mayo de 2018, de http://estebanromero.com/2013/01/herramientas-para-la-gestion-de-informacion/.

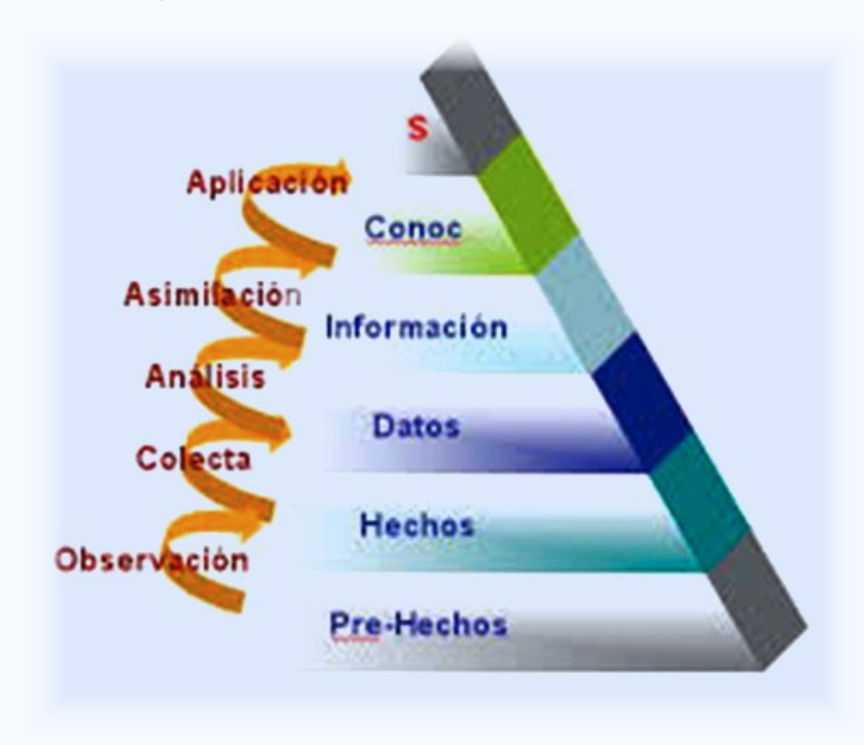

# *El Escritorio*

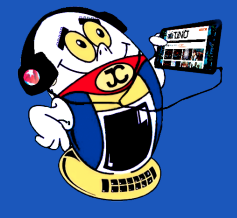

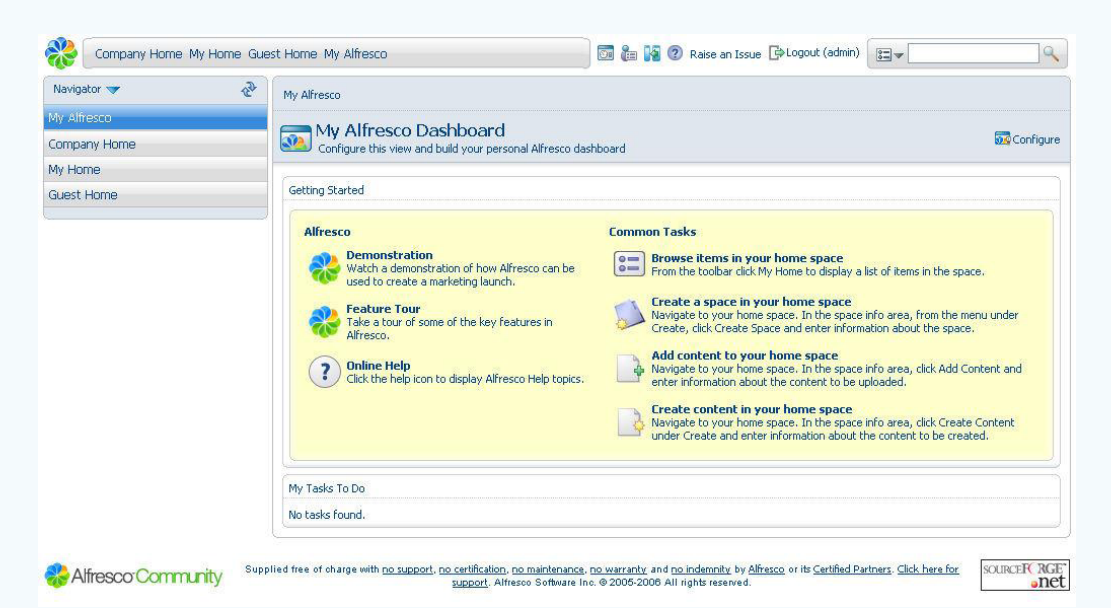

**Fig 3.** Alfresco

En los últimos años, el uso de ordenadores personales ha popularizado un nú-mero considerable de servicios de información, incluyendo el correo electrónico, también conocido como email en inglés. Tiene como principal función la de permitir la comunicación con otras personas sin importar donde se encuentren. El correo electrónico es tan antiguo como la propia Internet, datando los primeros correos electrónicos de los años sesenta.

El correo electrónico es una forma de intercambio de información en la que se mandan mensajes de un ordenador personal o terminal a otro vía módem y sistemas de telecomunicaciones. Se caracteriza por utiliza medios electrónicos de gestión y transporte, no necesita sincronía en envío y recepción y permite su acceso en diferentes lugares con información digitalizada.

Principalmente se usa este nombre para denominar al sistema que provee este servicio en Internet, mediante el protocolo SMTP, aunque por extensión también puede verse aplicado a sistemas análogos que usen otras tecnologías. Por medio de mensajes de correo electrónico se puede enviar, no solamente texto, sino todo tipo de documentos digitales.

Los correos electrónicos son **fáciles de utilizar** sirven para organizar la correspondencia diaria, enviar y recibir mensajes electrónicos, además de guardarlos para poder consultarlos a través del ordenador o teléfono móvil cuando se quiera.

Cuando se envía un correo electrónico no se gasta papel. Por ello contribuyen a la conservación del medio ambiente.

La eficiencia, conveniencia y **bajo coste** están logrando que el correo electrónico desplace al correo ordinario para muchos usos habituales.

#### **Correo electrónico Nauta**

La Empresa de Telecomunicaciones de Cuba S.A, (**Etecsa**) tiene la misión de brindar servicios de telecomunicaciones que satisfagan las necesidades de los clientes y la población, así como respaldar los requerimientos del desarrollo socio-económico del país con los resultados que de la empresa se demandan. Esta empresa comenzó a comercializar el servicio de correo Nauta.

El correo Nauta forma parte de una estrategia que busca la convergencia en el acceso a los servicios que ofrece Etecsa con posibilidad de consultar el buzón de correo electrónico desde los celulares.

- Se deben enviar fundamentalmente textos sin adjuntos y evitar los subrayados, sombreados, colores, imágenes y firmas digitales. Estos detalles incrementan el peso del mensaje y por tanto su costo.
- Si el teléfono que está utilizando no permite eliminar mensajes en el servidor, debe acudir a la sala de navegación y eliminar aquellos mensajes que ya no son de interés. La capacidad máxima de almacenamiento del buzón de correo es de 50 MB y si se sobrepasa este volumen no se podrá recibir o enviar correos.
- Tener en cuenta que toda consulta al servidor de correo se considera un intercambio de información que genera un descuento en el saldo de su móvil.
- Los teléfonos inteligentes se actualizan automáticamente a través de Internet, por tanto, descuentan saldo del móvil cada vez que se conectan a las redes de datos.
- Se puede desactivar la opción de actualización automática y sincronización mediante el menú Configuración o ajustes; si el modelo no permite deshabilitar las opciones de actualización automática o sincronización, se sugiere que mantenga desactivada la opción de acceso a datos a través de la red móvil, y la active sólo durante el tiempo que necesite usar el servicio.
- Al configurar el correo en el celular elegir la opción de descargar sólo los encabezados, así se podrá verificar el peso total de los mensajes antes de descargarlos.

La comercialización se realiza en las oficinas Etecsa y en las salas de navegación de aeropuertos y alojamientos turísticos.

Esta es una solución informática para las computadoras de las salas públicas de

navegación, que le permite al usuario acceder a los servicios de navegación y correo electrónico, así como a diferentes aplicaciones instaladas en la máquina.

- Para entender el impacto de una determinada tecnología dentro de la sociedad, es apropiado examinar cómo se usa en los procesos en los que se está aplicando.
- Resulta útil identificar diferencias en cómo se percibe la tecnología de información por los usuarios en una organización como medio de buscar competitividad y cómo esta percepción se lleva a cabo en la realidad.
- En el caso del correo electrónico Nauta se observa que tiene un buen nivel de aceptación ya que:
- El descuento se aplica al saldo del teléfono móvil y no al de la cuenta nauta.
- En los Joven Club de Computación y Electrónica se brinda a la población el servicio Nauta, estas salas de navegación ha causado un gran impacto entre los usuarios.

En este ambiente de trabajo el usuario accede a los servicios mediante una autenticación previa, siempre que tenga crédito disponible en su cuenta de acceso.

#### **Características del correo electrónico Nauta**

Una de las posibilidades que tiene el correo Nauta es que se puede utilizar desde el teléfono móvil, para ello hay que tener en cuenta que:

- Los mensajes con volúmenes mayores de 100 KB debieran ser gestionados en las salas de navegación, para que no consuman demasiado saldo del mó-
- Se puede adjuntar archivos como fotos y documentos lo que lo convierte en una ventaja adecuada para el envío de información de manera confiable.
- El acceso nacional e internacional es otra de sus ventajas lo que permite la interactividad con familiares y amigos dentro o fuera de la isla.
- La mayor ventaja es que pertenece a una empresa cubana que pone sus servicios a favor del pueblo y en correspondencia con las necesidades del cliente con lo que se evita correos spam o indeseados como los de promoción de productos y otros.
- La formalización del servicio se establece mediante la firma de un contrato entre el cliente y Etecsa lo que garantiza la seguridad del cliente y el respeto absoluto a su deberes y derechos..

#### Revista Tino, número 71, (2020, marzo-abril) 11

#### vil.

#### **Impacto social de correo electrónico Nauta**

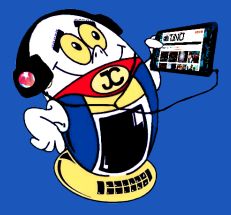

# *El Escritorio*

**Resumen:** El presente artículo muestra las particularidades del correo Nauta, a partir del análisis de los aspectos generales del correo electrónico en general. Además, se analizan las características que posee este servicio de correo y hace énfasis en los aspectos básicos que permiten afirmar que el correo Nauta tiene un buen impacto social.

**Palabras claves:** Correo electrónico, TIC, Nauta

**Abstract:** The present article shows the particularities of the mail Nauta as from the analysis of the general appearances of the e-mail, in general. Besides, they examine the characteristics that this mail service possesses. The basic aspects are emphasized to affirm that the messenger Nauta has a good social impact..

**Keywords:** Email

## **El correo Nauta <sup>y</sup> su impacto social Autor:** Maricel Fuentes Lara / Maricel.Fuentes@gtm.jovenclub.cu

# **The mail Nauta and his social impact**

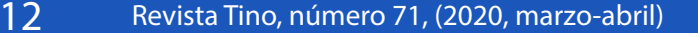

Se puede afirmar que el correo electrónico Nauta ha tenido un buen impacto social ya que:

- El mismo ha acercado las TIC a las masas populares.
- También, ha propiciado el acceso a las tecnologías a grandes masas populares.
- Además, ha permitido la comunicación a amplios sectores de la sociedad.
- Igualmente, ha facilitado la interacción social al propiciar el intercambio entre los componentes de la comunidad.
- Por lo tanto, ha permitido la posibilidad de brindar o recibir asesoría en aspectos propios del quehacer comunitario.
- Es posible el acceso desde el domicilio, lo que redunda en comodidad para el usuario.
- Ha contribuido a una mayor familiarización de los ciudadanos con las tecnologías de la informática y las comunicaciones.
- • El correo electrónico nauta mantiene un impacto social positivo, teniendo en cuenta que miles de usuarios se comunican por esta vía.

Como conclusión, se puede afirmar que el correo electrónico Nauta mantiene un impacto social positivo en la comunidad, ya sea mediante su utilización desde las PC a desde el teléfono móvil. Existen más de dos millones de cubanos que utilizan correo electrónico Nauta, principalmente desde los teléfonos móviles.

#### **Referencias Bibliográficas**

Heredero C. y otros. (s.f.). El impacto del uso del correo electrónico en el profesorado de las Universidades Públicas Madrileñas. Consultado el 22 de enero del 2020 en: https://quod.lib.umich.edu/j/jahc/3310410.0003.203/--el-impacto-del-uso-del-correo-electronico-en-el-profesorado?rgn=main;view=fulltext

Correooelectronicoo. (s/f). Importancia del correo electrónico. Consultado el 22 de enero del 2020 en: http://correooelectronicoo.blogspot.com/

Ecured. (s/f).Correo Nauta. Consultado el 22 de enero del 2020 en: https://www. ecured.cu/Correo\_Nauta

Etecsa.(s/f). Consultar correo electrónico @nauta.cu desde teléfonos móviles. Consultado el 22 de enero del 2020 en: http://www.etecsa.cu/telefonia\_movil/movil\_ nauta/

Cubadebate. (s/f). Correo electrónico llega a móviles de Cuba. Consultado el 22 de enero del 2020 en: http://www.cubadebate.cu/noticias/2014/03/08/correo-electronico-llega-a-moviles-de-cuba/#.Xnt4caR7nIU

Cubadebate. (s/f). Nuevo servicio de ETECSA. Consultado el 22 de enero del 2020 en: http://www.cubadebate.cu/noticias/2014/03/06/nuevo-servicio-de-etecsa/#. Xnt4E6R7nIU

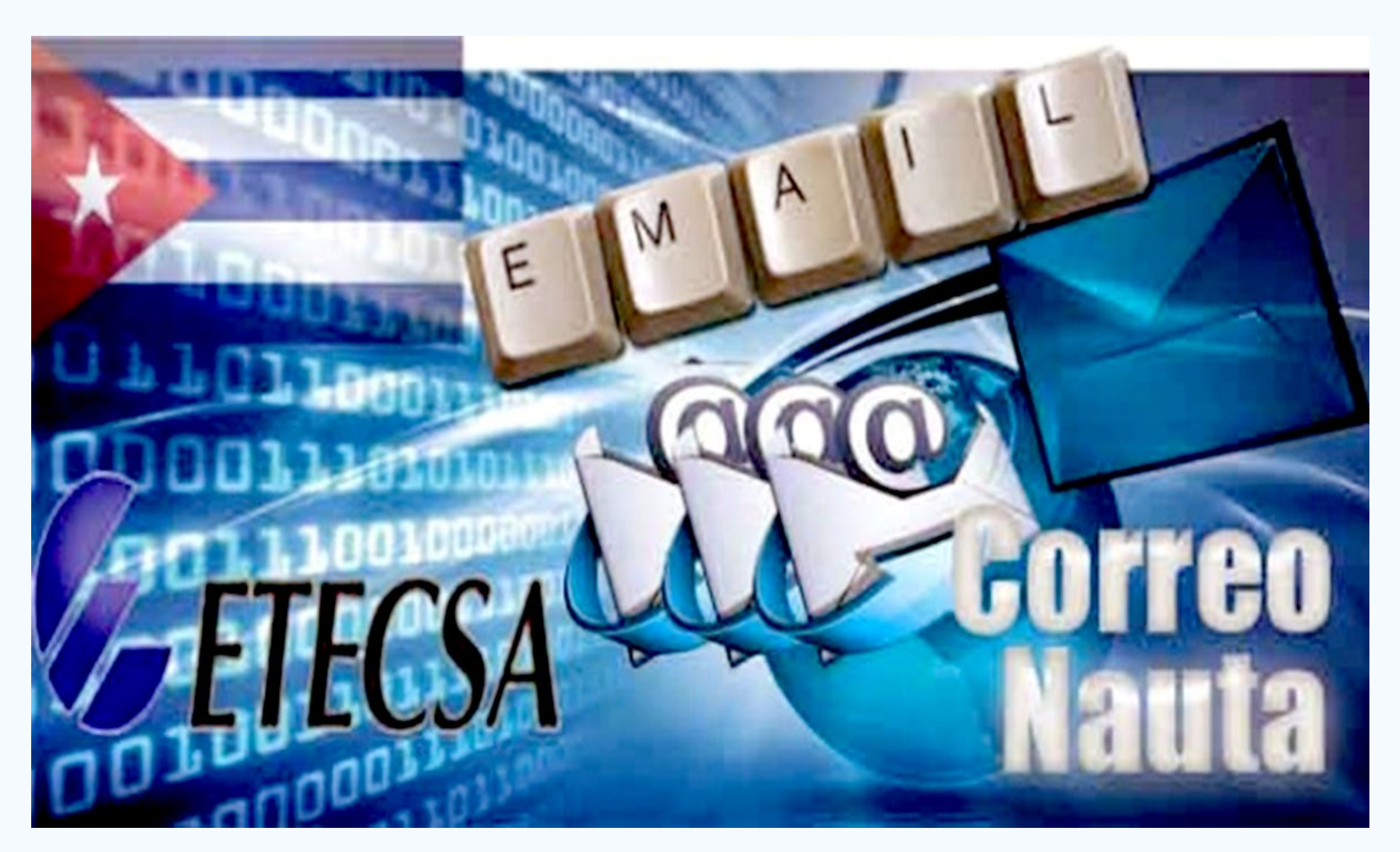

# *El Escritorio*

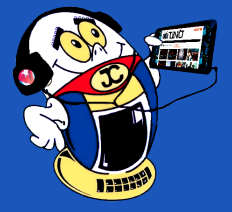

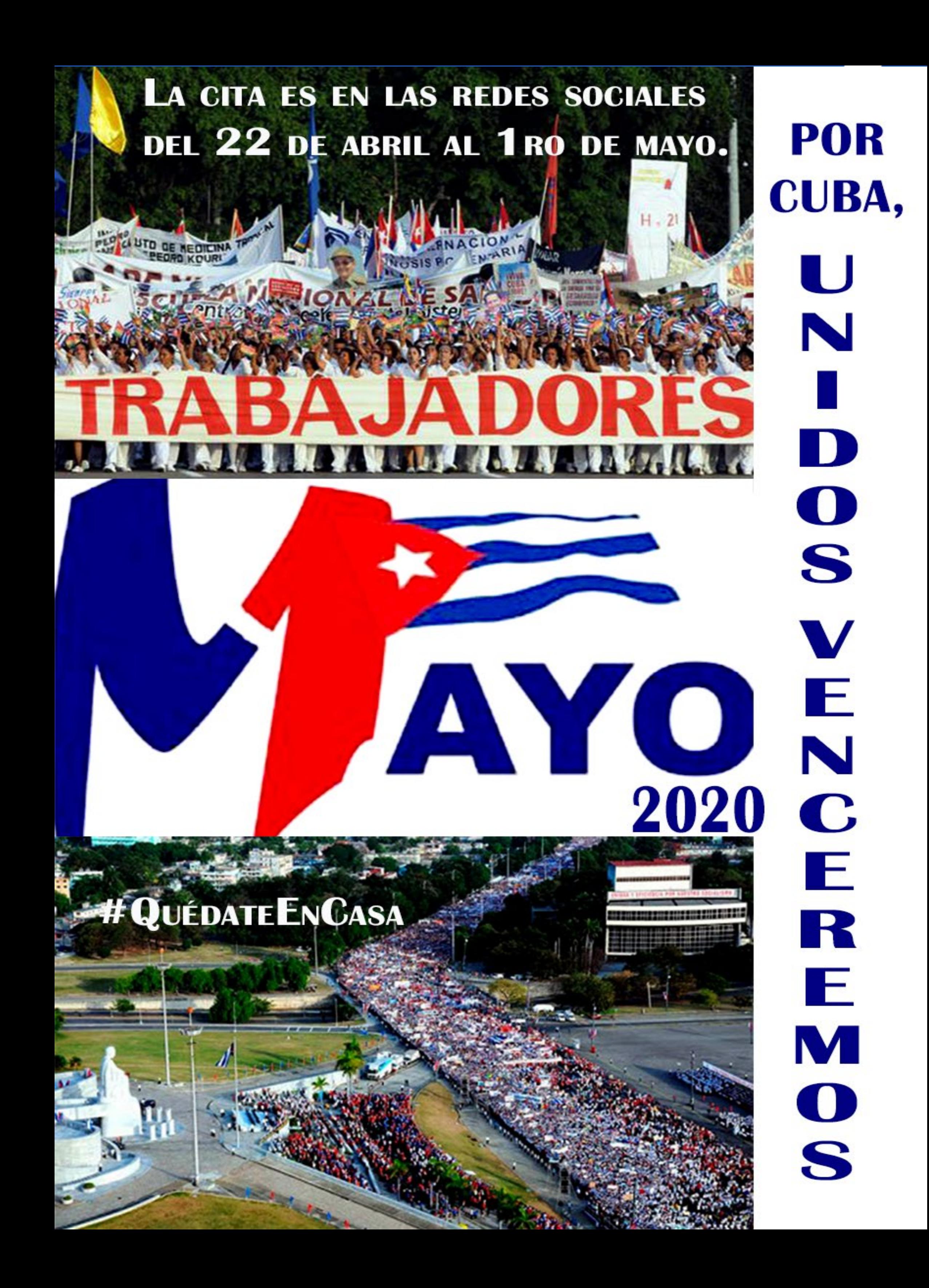

# *Vistazos tecnológicos*

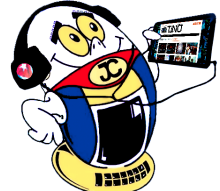

### **Realidad aumentada, una vivencia extraordinaria**

**Autor**: MSc. Grether Nadiezdha Acosta Savón / grether@gtm.jovenclub.cu

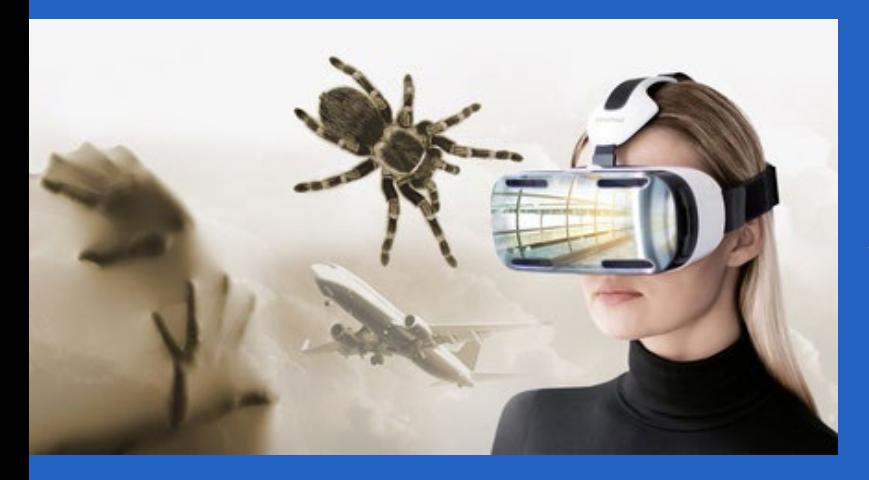

**En novedosas tecnologías** centra hoy el ser humano todo su potencial, mejorando así los aspectos de su vida. Entre estas novedades se encuentra la Realidad Aumentada o augmented reality (AR, del inglés), en la cual se mezcla el entorno real y el virtual. Conocer sobre esta temática, sus usos e importancia, dota al lector de una visión cognitiva sobre las variadas aplicacio-

nes que posee este entorno captado desde cámara de un dispositivo.

La Realidad Aumentada presenta una vivencia única mediante un dispositivo tecnológico. A partir de un entorno físico del mundo real, se combinan elementos de dicha realidad con otros virtuales para la creación de una realidad mixta en el momento. La misma es el resultado de información adicional que se obtiene de la observación de un entorno, captada a través de la cámara de un dispositivo, que previamente tiene instalado un software específico.

- En primera instancia se necesita de un dispositivo como el teléfono, tableta o gafas de AR que contengan una cámara con la que se puede capturar imágenes de la realidad.
- Se precisa además un elemento sobre el que proyectar la mezcla de las imágenes reales con las imágenes sintetizadas. Con una pantalla de ordenador, de móvil o el display de unas gafas de realidad aumentada es suficiente.
- Es necesario un software encargado de hacer las transformaciones para facilitar la información adicional.
- Por último un disparador, conocido también como "trigger" o activador de la información.

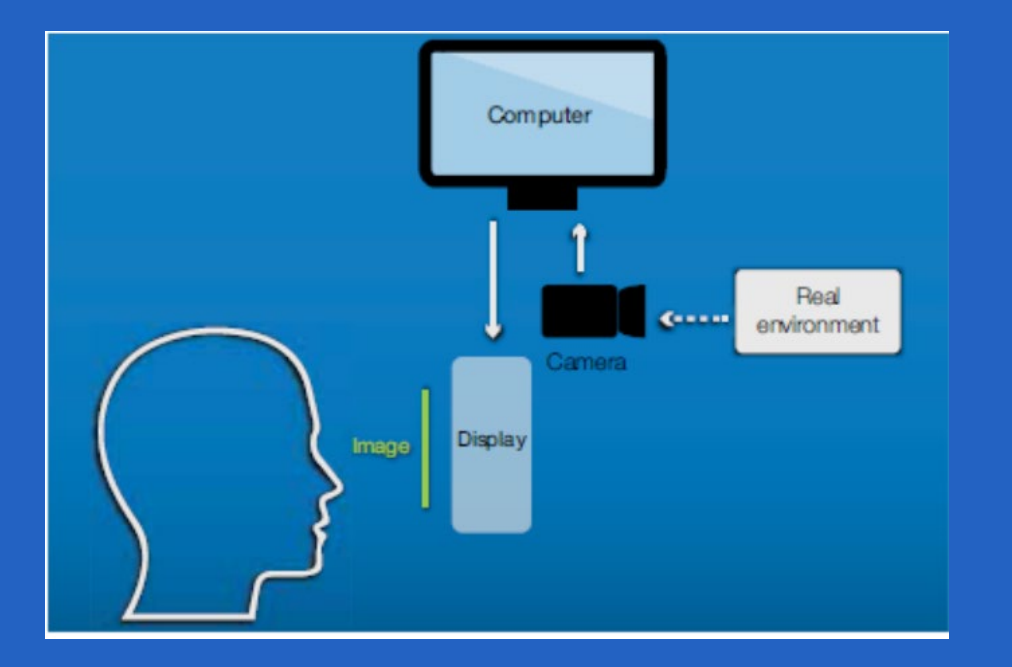

Así se logra construir una nueva realidad, o realidades coherentes, que se integran y coexisten entre el mundo real y el mundo virtual, enriqueciéndose por ello las experiencias cognitivas.

#### **Elementos que integran la Realidad Virtual (AR)**

Al disponer de un dispositivo con un software instalado previamente, el primer paso sería activar la aplicación a utilizar, enfocar con la cámara del dispositivo la realidad física sobre la que queremos obtener la información adicional y capturarla.

De forma inmediata y tras la transformación de los datos por parte de la aplicación o software la pantalla del dispositivo mostrará la información adicional que conlleva asociada la realidad que ha sido capturada por la cámara.

Profundizando un poco, los dispositivos de realidad aumentada constan de un sistema de display que es el elemento utilizado para mostrar las imágenes virtuales mezcladas con la realidad o bien proyectadas en la pantalla.

Los dos principales sistemas de display utilizados son la pantalla óptica transparente (Optical See-Through Display) y la pantalla de mezcla de imágenes (Video-Mixed Display).

**La Pantalla óptica transparente** son pantallas que permiten al usuario ver el mundo real con sus propios ojos a través del dispositivo y que sobreponen la información gráfica en la vista del usuario mediante un sistema de proyección óptico.

**Pantalla de mezcla de imágenes (Video-Mixed Display)** constan de unas cámaras que se utilizan para grabar el mundo real y el sistema integra estas imágenes reales con las sintéticas y a continuación presenta la imagen compuesta a los ojos del usuario.

#### **Un ejemplo a la mano**

Uno de los ejemplos más sencillos de realidad aumentada son los códigos QR. La creación de los códigos QR (del inglés Quick Response code, "código de respuesta rápida") puede realizarse a través de múltiples webs gratuitas que de forma automática, tras incluir una información muy básica, generan un archivo jpg o png.

Una vez que se genera el código QR podrá ser utilizado a modo de imagen de la manera que se considere oportuna, tanto física como virtualmente, es decir, puede ser incrustado en una web, embebido en un blog, subido a una red social, pero también podría ser impreso en el material que sea requerido para nuestro fin.

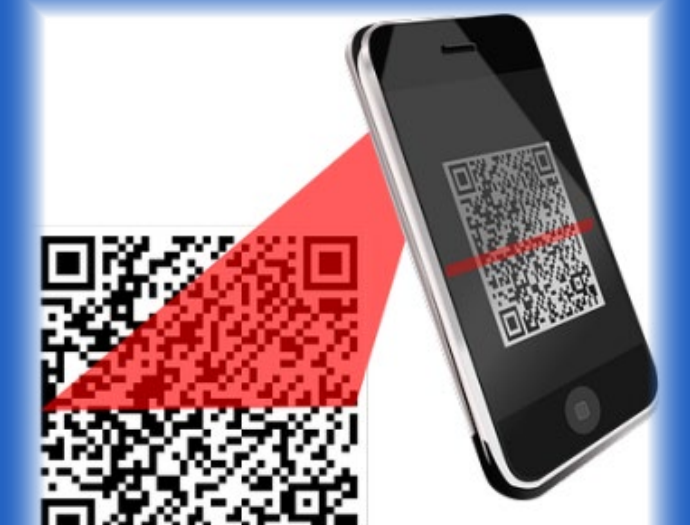

#### **Usos de la Realidad Aumentada**

Son amplios los campos de aplicación de la Realidad Amentada: el mundo industrial, el entretenimiento, la publicidad, la educación, la medicina, entre otros, se

valen de esta tecnología. **Fig 1.** Elementos que integran la Realidad aumentada.

#### השנה עם שנ

**Fig 2.** Códigos QR

*«Internet se está convirtiendo en la plaza central de la aldea global del mañana.» -Descono-* Revista Tino, número 71, (2020, marzo-abril) 15 *cido*

En la medicina, por ejemplo, se encuentra en el análisis de imágenes biomédicas, la simulación de sistemas fisiológicos, el entrenamiento en anatomía y la visualización de procedimientos quirúrgicos.

Por otro lado, se utilizan en juegos para ayudar a pacientes con diferentes trastornos, simuladores, geo-localización, visión 3D, escáneres, entre otras, muchos de ellos incorporados a los equipos que disponen los servicios de salud.

Las Agencias de Turismo, Museos, Teatros, Restaurantes, Hoteles forman parte de un gran listado de generadores de aplicaciones, destinadas a sus clientes potenciales que son los turistas y que quieren obtener una información directa, completa y ampliada de los lugares que visitan, por lo que para el turismo, la realidad aumentada supone un gran avance.

El área del entretenimiento ha sido pionera en estas herramientas, es el caso de los videojuegoscon la superposición de imágenes, gráficos, vídeos y audios.

En resumen, la realidad aumentada trata de ir más allá del papel, de la pantalla del ordenador y del mundo tal como se conoce; penetra en un universo que se puede simular y experimentar para superar los estándares actuales. Crea sensaciones y precepciones a través de una experiencia vivencial única.

#### **Referencias Bibliográficas**

Gutiérrez, R. S. (8 de Mayo de 2017). Aprendizaje de los Conceptos Básicos de Realidad Aumentada por Medio del Juego Pokemon. Aprendizaje de los Conceptos Básicos de Realidad Aumentada por Medio del Juego Pokemon, 29, 49-58. Chía, Colombia. Recuperado el 29 de 3 de 2020, de Dx.doi: http://dx.doi.org/10.4067/ S0718-07642018000100049

Pita, I. G. (s.f.). LA REALIDAD AUMENTADA EN ENTORNOS EDUCATIVOS. LA REALI-DAD AUMENTADA EN ENTORNOS EDUCATIVOS. Recuperado el 29 de 3 de 2020, de Eumed: https://www.eumed.net/rev/atlante/2018/09/realidad-aumentada-educativos.html

Sevilla, A. B. (2017). Realidad aumentada en Educación. Realidad aumentada en Educación. Madrid, Madrid, España. Recuperado el 29 de 3 de 2020, de HYPER-LINK www.aragon.es

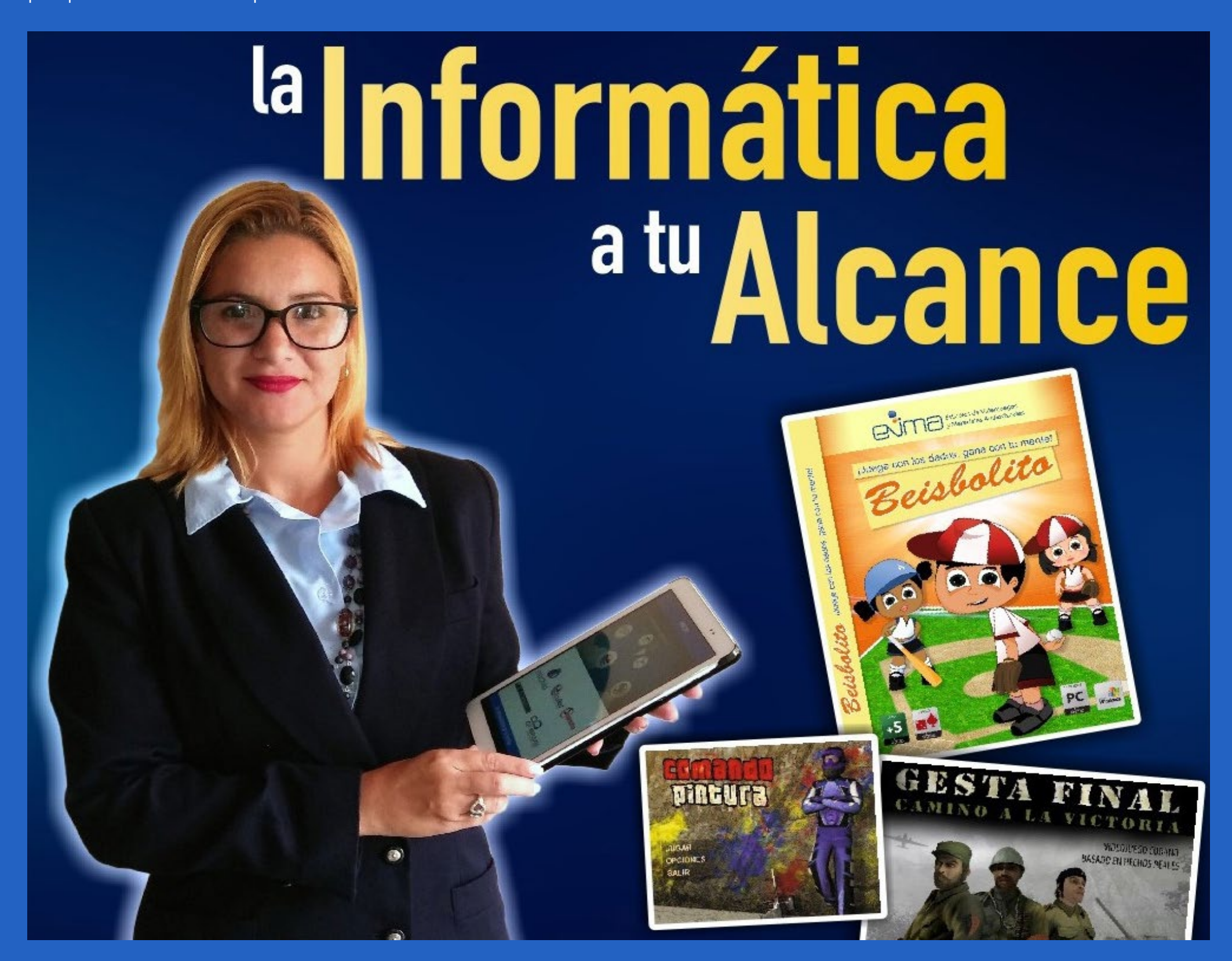

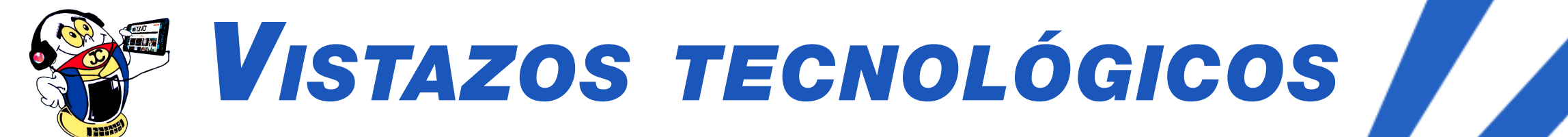

### **Adaptador SATA-Molex**

**Autor:** Lic. Bernardo Herrera Pérez / bernardo@mtz.jovenclub.cu

# *El Taller*

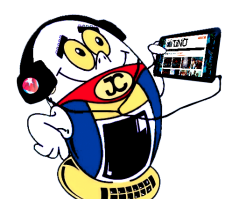

El diseño de las fuentes de computadora ha ido evolucionando con el desarrollo de las tarjetas madre o motherboards, como se conoce en inglés, y los diferentes tipos de tarjetas que a ella se conectan. Tempranamente, las fuentes de alimentación de computadora, además del conector principal para la alimentación de la motherboard, contaban con varios conectores del tipo Molex (hembra), suficientes para garantizar la alimentación de los posibles periféricos: disco duro, lector de CD, quemador de DVD, etc.

La forma de alimentar a los periféricos ha evolucionado también con el desarrollo de las nuevas tecnologías. Como ejemplo, se puede mencionar al disco duro SATA, cuya alimentación es mecánicamente incompatible con el conector Molex.

Pero los fabricantes, en virtud de prolongar la vida útil de las fuentes existentes, garantizaron los adaptadores Molex-SATA y así, alimentar a otros periféricos con tecnología SATA y por esta razón, no es difícil conseguir este tipo de adaptador.

Actualmente, la mayoría de los periféricos están basados en esta tecnología, por lo que las nuevas fuentes, sólo cuentan con conectores SATA (hembra, 15 pines) y no hacen falta los adaptadores mencionados anteriormente.

Aunque no es frecuente, en ocasiones surge la necesidad de agregar un periférico que requiere alimentación a través de un conector Molex, lo que se transforma en un problema si no se cuenta con el adaptador adecuado, de fábrica, y se quiera preservar la integridad de la fuente.

En tal caso, la solución propuesta en este artículo, por demás, sencilla y barata, puede ser de mucha utilidad.

#### **Descripción de la creación del adaptador SATA-Molex**

La solución es confeccionar un adaptador SATA (macho, 15 pines)/ Molex (hembra, 4 pines), a partir de un conector Molex (hembra) con sus cables, tomado de una fuente de computadora, en desuso y del conector SATA (macho), tomado de la placa controladora de un disco duro SATA inservi-

ble.

La construcción del adaptador es bastante intuitiva; la secuencia de imágenes mostrada, constituye una guía para llevarla a cabo. La Fig.1 muestra la forma física de los conectores involucrados en la solución. El resto de las figuras sugiere los pasos a seguir.

Observar que el resultado final es un adaptador SATA-Molex (SATA macho, Molex hembra y macho). A veces, los problemas difíciles, tienen soluciones, que por sencillas y baratas, no dejan de ser efectivas.

**Resumen:** El artículo describe una solución para confeccionar un adaptador SA-TA-Molex a partir de recursos, fáciles de conseguir en cualquier taller donde se reparen fuentes y discos de computadora. Aunque existe "de fábrica", este tipo de adaptador no es muy común encontrarlo, siendo su contrario el que más abunda, es decir, el adaptador Molex-SATA.

**Palabras claves:** Conector tipo SATA, conector tipo Molex

**Abstract**: The article describes a solution to make a SATA-Molex adapter from resources, easy to obtain in any workshop where you repair power supplies and computer hard disks. Although it exists "from the factory", this type of adapter is not very common to find, being its opposite the one that abounds the most, that is, the Molex-SATA adapter.

**Key words:** SATA connector, Molex connector

# **SATA-Molex adapter**

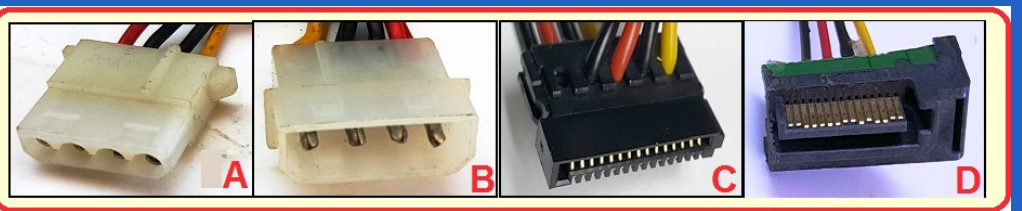

**Fig 1.** Tipos de conectores. A, Molex hembra; B, Molex macho; C, SATA **hem**bra; D, SATA macho.

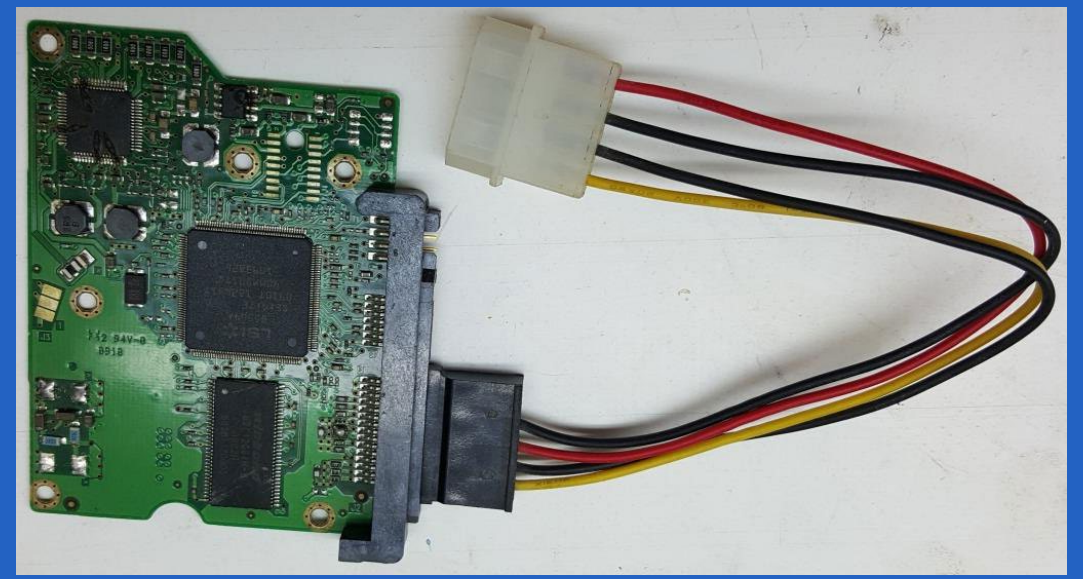

**Fig 2. Placa controladora (defectuosa) de un disco duro SATA conectada a un adaptador Molex-SATA.**

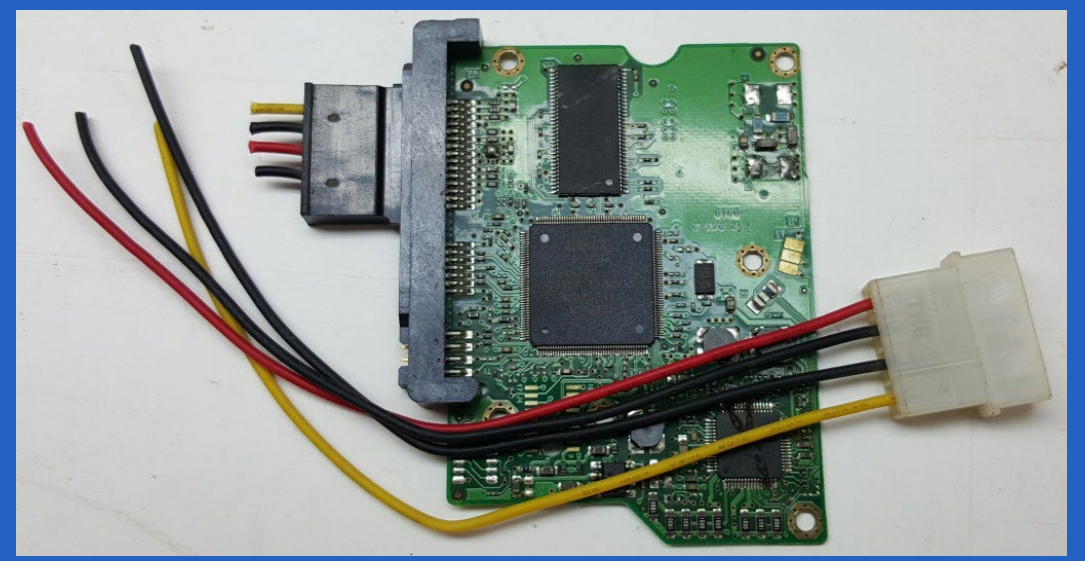

**Fig 3. Se cortan los cables del adaptador Molex-SATA.**

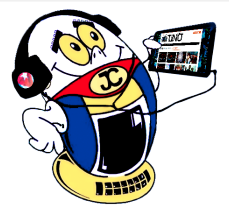

# *El Taller*

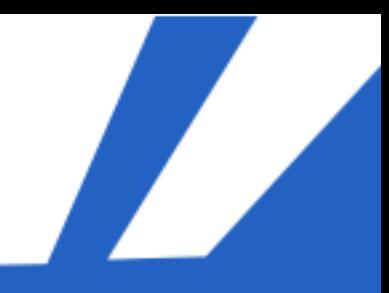

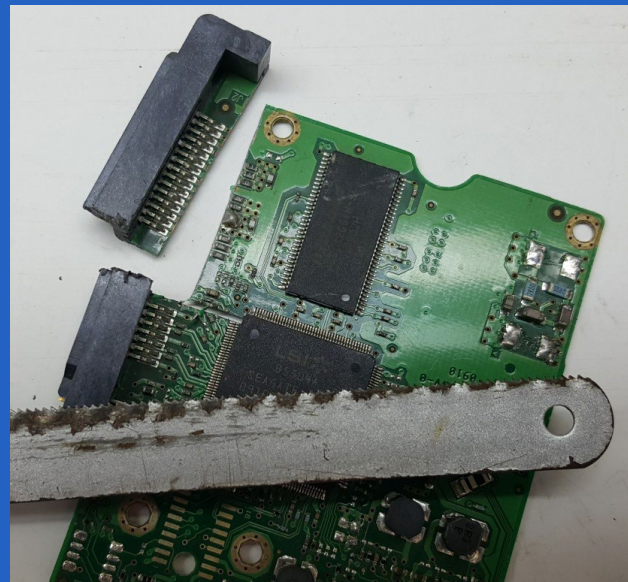

**Fig 4. Con una segueta, se corta el conector SATA macho, de la placa controladora.**

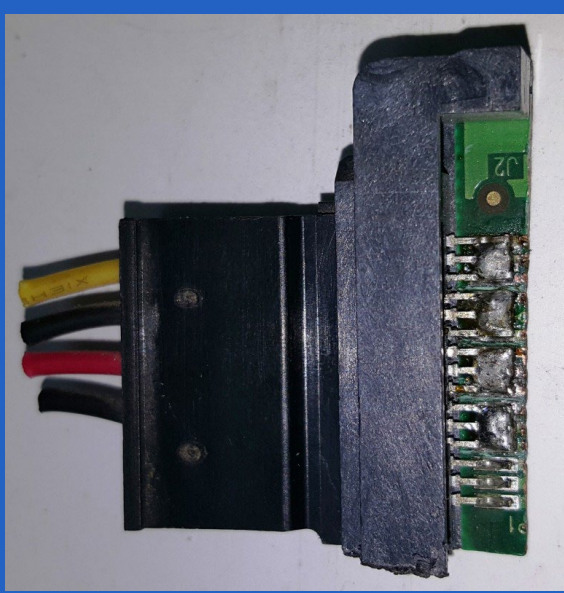

**Fig 5. Con estaño se unen los pines de tres en tres, procurando no unir dos tríos.**

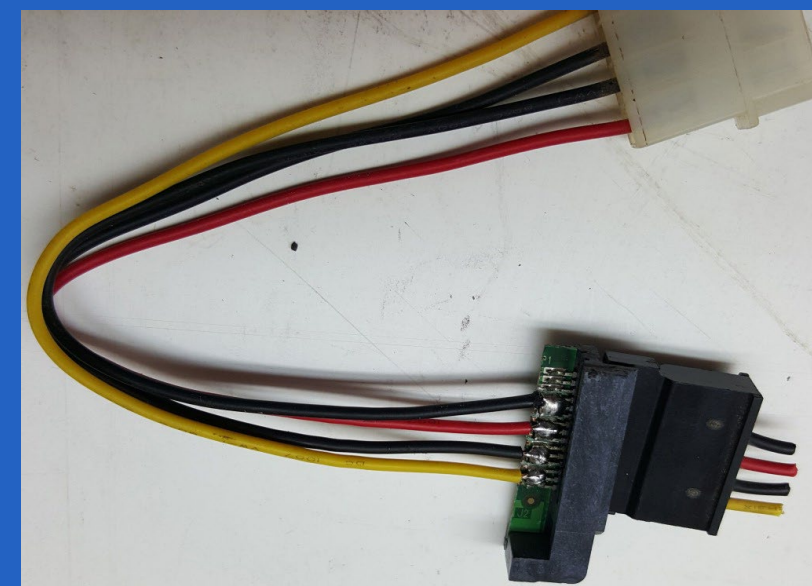

**Fig 6. Los cables del conector Molex se sueldan, como se indica.**

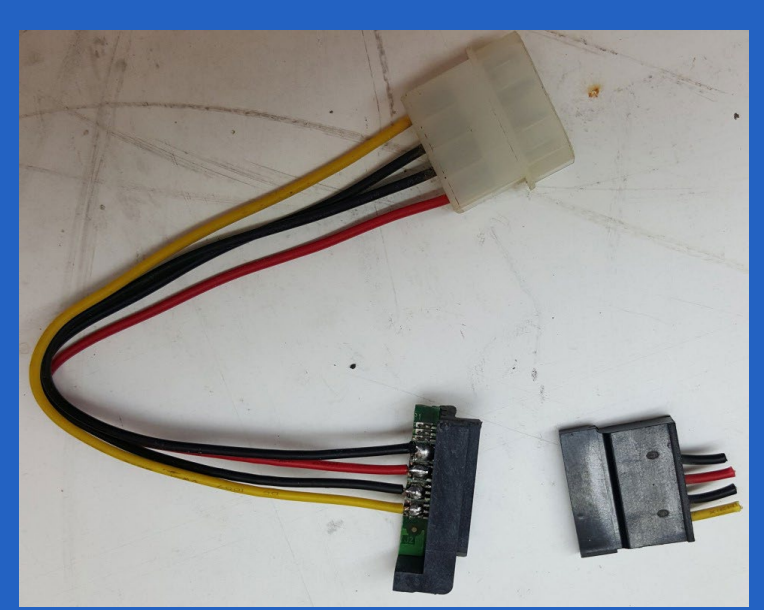

**Fig 7. Adaptador SATA (macho, 15 pines) a Molex, casi terminado.**

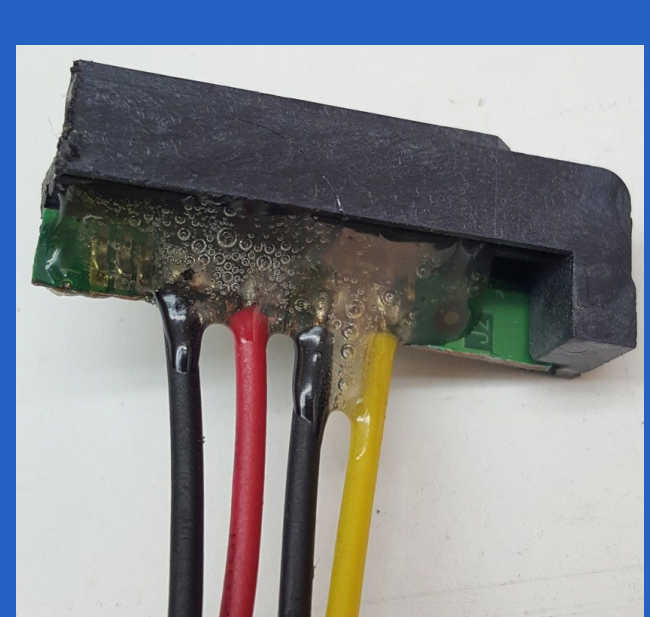

**Fig 8. Cubrir con silicona, las soldaduras realizadas, para evitar cortocircuitos.**

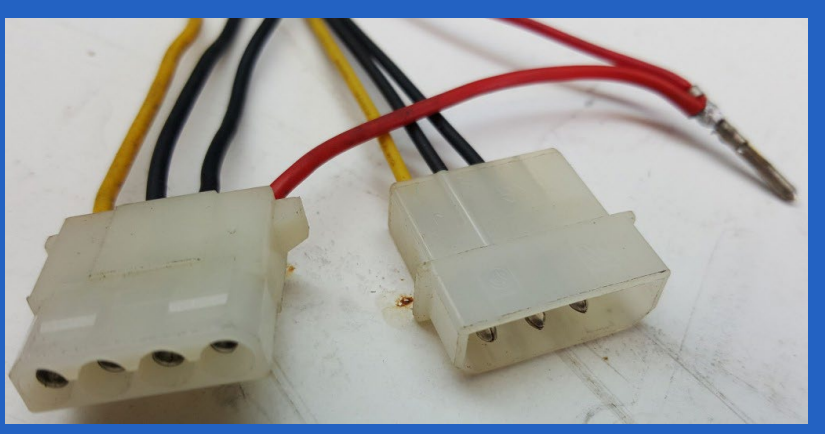

**Fig 9. Adicionando un conector Molex hembra.**

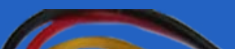

 $\mathbf{v}$   $\mathbf{v}$   $\mathbf{r}$ 

 $\sigma$ 

**Fig 10. Adatador SATA-Molex terminado (SATA macho, 15 pines) a Molex (hembra y macho) .**

#### **Lista de materiales**

- • Conector tipo Molex (hembra) con sus cables.
- Placa controladora de disco duro SATA.
- • Conector tipo SATA (hembra).
- • Segueta.
- • Silicona.

#### **Referencias bibliográficas**

Tipos de conectores de la fuente de alimentación y diferentes funciones (2019). Recuperado el 15 de Marzo de 2019, de https:// www.guiahardware.es/conectores-fuente-de-alimentacion/.

# *Verano 2019*"DESCARGAR...

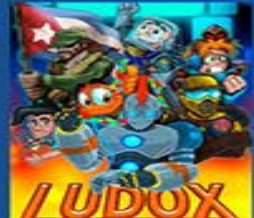

http://ludox.cubava.cu

# LUDOX.CUBAVA.CU

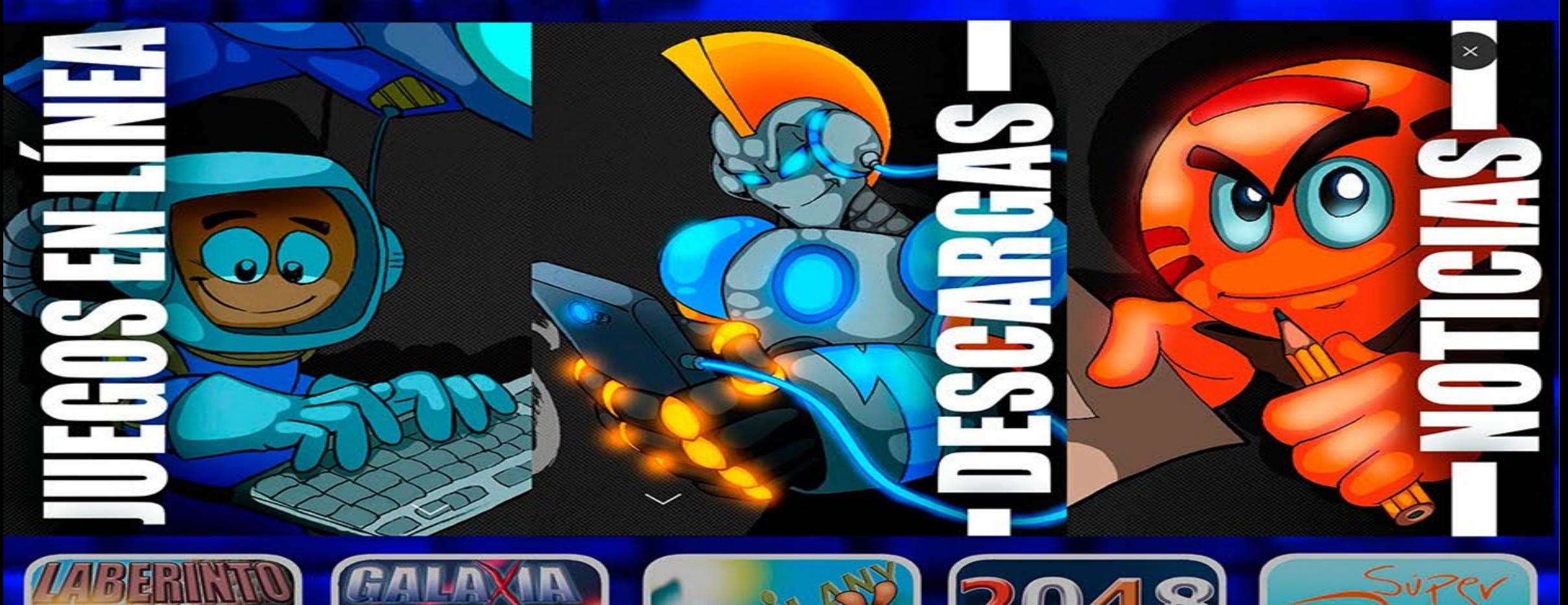

*W* 

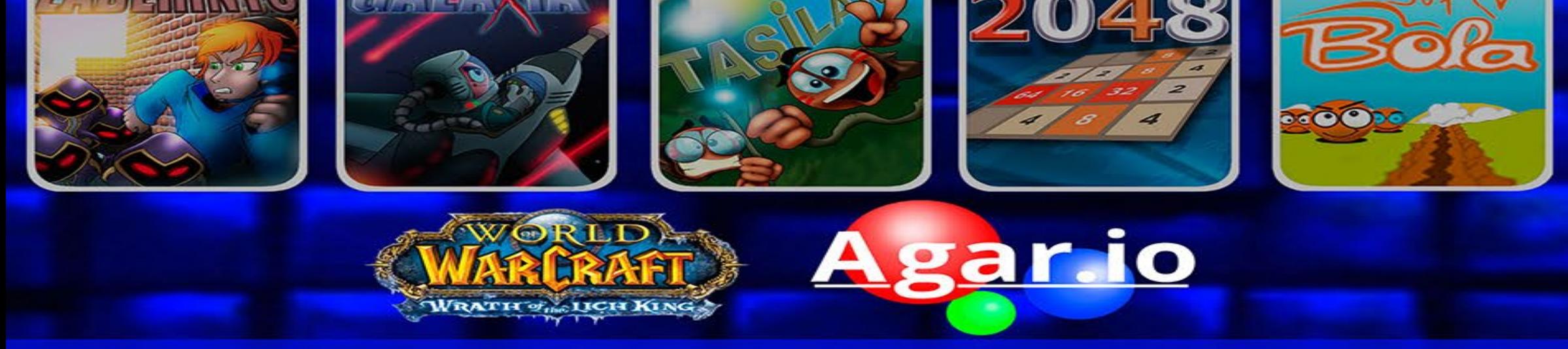

## "SOBRE NOSOTROS..."

Ludox, la primera plataforma online creada por una institución nacional para jugar<br>videojuegos desde la web y está disponible para todos a través del enlaceludox.cubava.cu

### **Kataluga: software para el tratamiento de la dislexia**

**Autor:** Yuri Camejo Pérez / yuri.camejo@pri.jovenclub.cu

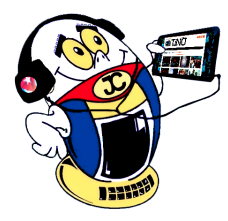

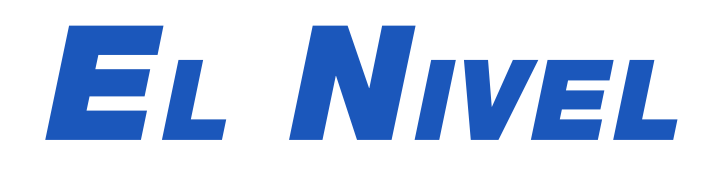

Kataluga es un software libre y gratuito para el trata-miento de la dislexia, trastorno que produce una alteración de la capacidad de leer.

La palabra dislexia quiere decir dificultades del lenguaje. En la acepción actual se refiere a problemas de lectura, trastorno en la adquisición de la lectura. La finalidad del software Kataluga es contribuir a solucionar los problemas que presentan los pacientes con esta afección.

Kataluga es un programa sencillo y fácil de utilizar. Sobre todo, por la pantalla bien estructurada que presenta y por la calidad de la redacción de los textos que muestra. Además es rico en actividades. Así, la ejercitación que propone consta de un total de 5000 tareas distintas. Sobre todo, entre ellas se destaca una básica. Esta presenta letras desordenadas y el alumno tiene que ordenarlas, para crear una palabra específica.

Por otra parte, este gran abanico de tareas permite el uso a largo plazo sin que se produzca una repetición. Por último, todo lo anterior contribuye a que el alumno no se aburra de las tareas.

Al final, las actividades, o tareas, se adaptan a las características cognitivas de los usuarios. Aspecto este que es un elemento esencial para contribuir a su utilización.

#### **Principales usos de la aplicación**

Kataluga se utiliza para contribuir al mejoramiento de las dificultades que causa la dislexia. Así, de esta manera los alumnos podrán mejorar su proceso de lectura.

- Es conveniente utilizarlo en parejas, para promover la estimulación mutua de los participantes. No obstante, los ejercicios deben realizarse con la supervisión de un adulto.
- El adulto debe actuar como un facilitador, pero siempre propiciando la iniciativa de los alumnos.
- Por otra parte, se deben utilizar los errores cometidos, para propiciar la reflexión sobre la causa de los mismos.
- Las sesiones deben ser relativamente cortas, con no más de 20 minutos, ya que pueden provocar el cansancio y el abandono de la tarea.

Durante funcionamiento, el programa hace aparecer y desaparecer textos, para que los niños aprendan a realizar una lectura rápida. En este proceso, en efecto, la aplicación muestra textos cortos. Esto se hace para evitar la ansiedad que sufren los niños pequeños cuando están empezando a leer y ven un texto largo.

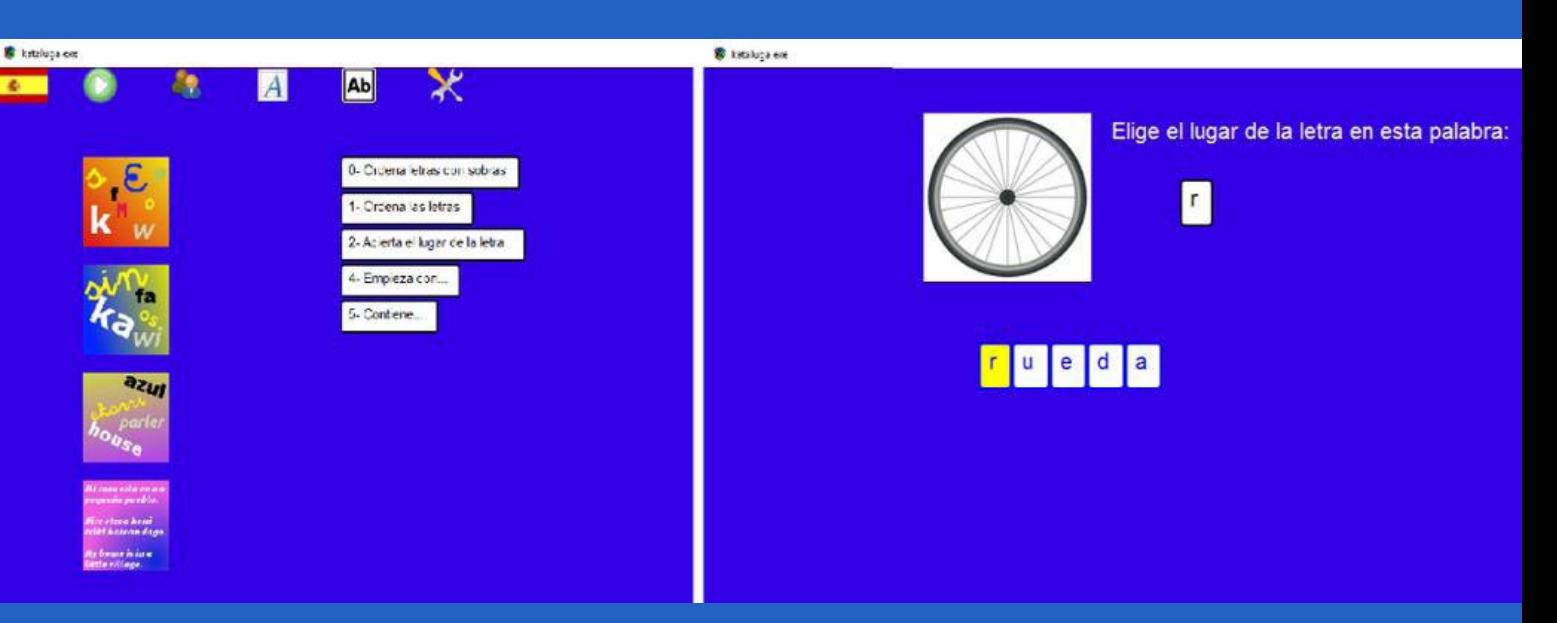

#### **Principales características técnicas de Kataluga**

Decididamente, las voces que usa Kataluga son reales y esto hace que el alumno se sienta más compenetrado con el software.En efecto, ya hay una versión para Windows que es portable.Además, es completamente libre.También presenta mejor soporte y contiene menos errores, que otras versiones.Por otra parte, está disponible en idioma euskera y castellano.Finalmente, presenta una configuración pedagógica adecuada a los usuarios para los que está destinado.

#### **Recomendaciones para su utilización**

En caso del tratamiento de la dislexia, se debe consultar con un especialista. El

mismo deberá establecer la dosificación y ejercitación más adecuada.

En conclusión, el contenido del programa posee un conjunto de ejercicios que hacen más ameno el tratamiento del trastorno. En pocas palabras, el software funciona a través de la simulación de ejercicios. Así se presentan diversas situaciones de creación o lectura de palabras para una mejor comprensión del ejercicio.

#### **Referencias Bibliográficas**

Jennyfer Gabriela J. G. (2016). Software educativo Kataluga 2.0.mp4. Consultado el 6 de marzo del 2020 en: https://www.youtube.com/watch?v=x3NbTcGfKhw

Katamotzlectura. (s/f). Kataluga. Consultado el 6 de marzo del 2020 en: http:// katamotzlectura.blogspot.com.es/p/kataluga.html

Ecured. (s/f). Kataluga. Consultado el 6 de marzo del 2020 en: https://www.ecured. cu/Kataluga

Blogspot l3ol3on. (2018). Kataluga: una herramienta educativa necesaria. Consultado el 6 de marzo del 2020 en: http://l3ol3on.blogspot.com/2018/04/kataluga-una-herramienta-educativa.html

**Resumen:** El artículo aborda el contenido del programa Kataluga. Se caracteriza al mismo como un programa de software libre y gratuito. Además, se describe el contenido del programa y también se señalan sus características técnicas. Por último, se ofrecen recomendaciones para la utilización del mismo en el mejoramiento de la dislexia.

**Palabras claves:** Kataluga, dislexia, código abierto

**Abstract:** The article tackles the contents of the program Kataluga. It is characterized to the same like a program of free and free software. Besides, the contents of the program are described and also they indicate his technical characteristics. Finally, they offer recommendations for the utilization of it in the improvement of dyslexia.

**Key words:** dyslexia, open source.

### **Kataluga: software for the treatment of dyslexia**

# *El Consejero*

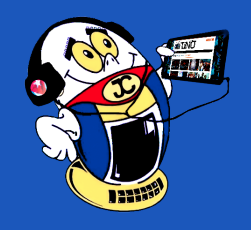

# **Personalizar el arranque de Ubuntu Autor:** Erick Hernández León / erick.hernandez@mtz.jovenclub.cu

# **Customize Ubuntu boot**

Trear un arranque personalizado del sistema operativo Ubuntu se puede lograr mediante la selección de temas escogidos, anteriormente instalados, de esta forma se logrará un estilo personalizado incluso en otras variantes visuales como las de Kubuntu, Xubuntu o cualquier otra devenida del original; por ello te proponemos un truco para activar el tema elegido a partir del Usplash, aplicación que permite mostrar la imagen de arranque y cierre de sistema de forma que quede oculta la consola que documenta todo el proceso de inicio y finalización de Linux.

#### **¿Cómo hacerlo?**

- Descargar el tema: Se obtiene un archivo nombrado usplash-theme-elementaryOS-blue\_0.04.6.tar.gz que se encuentra en la carpeta descargas o la definida según la configuración de su navegador.
- Para descomprimirlo, solo tiene que hacer doble clic sobre icono anterior y, en la ventana que aparece, hacer clic sobre Extraer. En el mismo lugar donde se descargó el archivo comprimido, habrá aparecido una nueva carpeta.
- Luego abre StartUp Manager (Sistema> Administración > Administrador de

Aparecerá la ventana Administrador de arranque, donde puede observar los diferentes temas Usplash que tiene instalados. Probablemente, en su sistema sólo aparezca usplash-theme-ubuntu. Para incluir el nuevo tema, solo debe hacer clic en el botón Añadir.

Verá que al volver a la ventana Administrador de arranque, ya aparece el nuevo tema. Solo debe hacer

arranque), seleccione la solapa Aspecto y haga clic en el botón Administrar temas Usplash.

• En la ventana que aparece sitúese en la carpeta descomprimida y seleccione el archivo con extensión .so. Después, haga clic en Abrir.

clic en el botón Cerrar.

• Por último, en la lista Temas Usplash, se elige el tema que se acaba de instalar. Después de esto, ya puede cerrar StartUp Manager.

#### **Una apariencia más vistosa**

Para probar el nuevo arranque, no tiene más que reiniciar su ordenador, visualizará entonces que ha cambiado radicalmente. Con estos sencillos pasos se consigue mostrar una apariencia más vistosa que la que por defecto muestra Ubuntu, haciendo más agradable el inicio del sistema.

### **WinRAR para eliminar archivos imborrables Autor:** Israel A. Argüelles Ruiz / israel.arguelles@mtz.jovenclub.cu

En ocasiones el disco duro mantiene archivos con 0 kb que no se pueden borrar. Este se convierte en algo molesto que es necesario resolver.

#### **Pasos para eliminar, con WinRAR, los archivos imborrables**

- 1. Primeramente, lo que hay que hacer es instalar el compactador WinRAR, en caso de que no esté instalado ya.
- 2. Después, ejecutar la aplicación WinRAR, como administrador.
- 3. Posteriormente, ya dentro de la ventana del WinRAR buscar los archivos con 0 bytes.
- 4. A continuación, seleccionar cada archivo a borrar y presionar las teclas Shift + Delete.
- 5. Luego, ir borrando de adentro hacia afuera las carpetas que contenían los archivos vacíos.

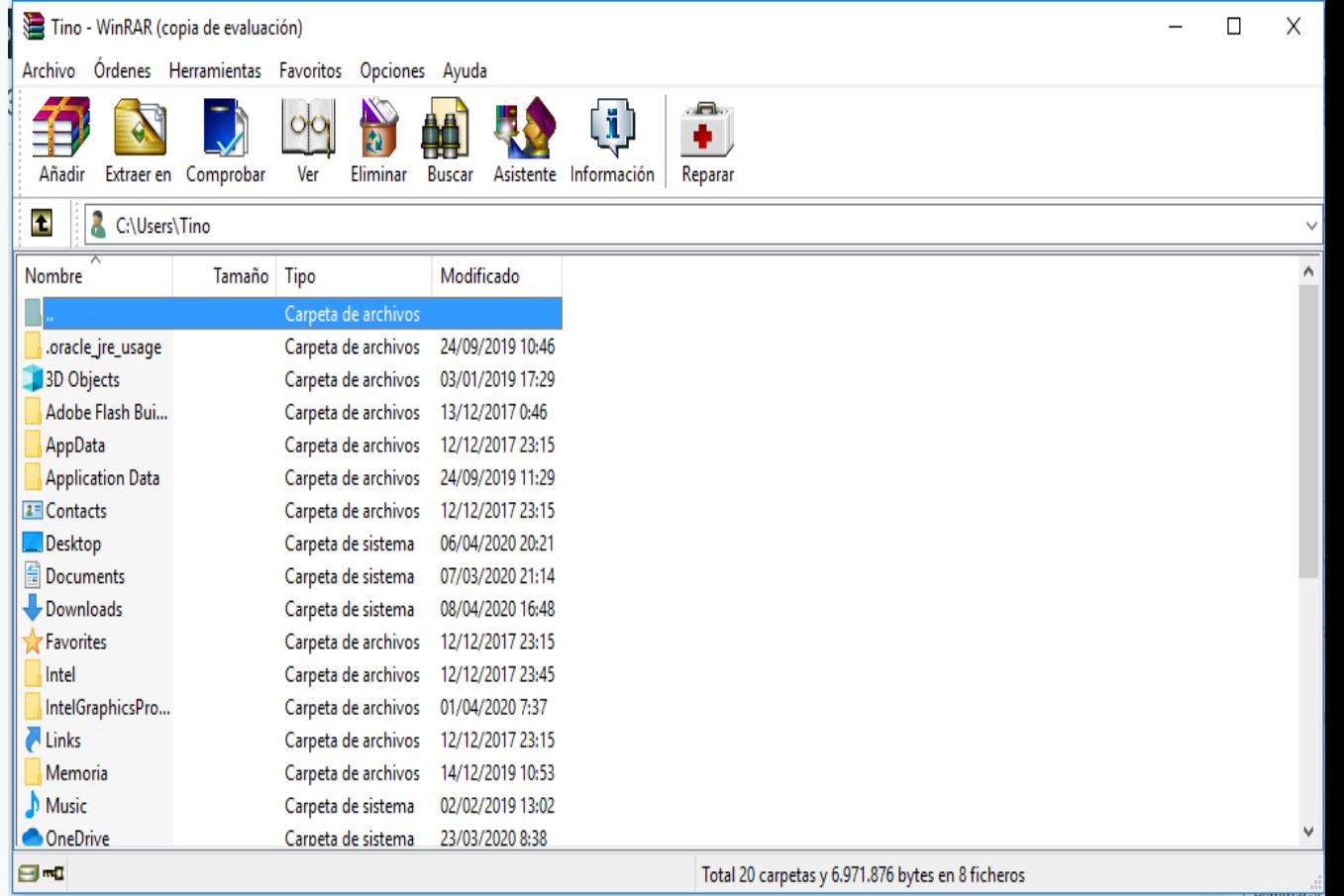

- 
- 6. Finalmente, al terminar de realizar los pasos anteriores, salir de la aplicación.

#### **Referencias bibliográficas**

Dominatupc. (s/f). 3 formas de eliminar archivos imposibles de Windows. Recuperado el 24 de enero de 2020, de: http://www.dominatupc.com.co/2016/03/formas-eliminar-cualquier-archivo-imposible-windows.html

Menezes R. (s/f). Cómo borrar un archivo de 0 bytes que se rehúsa a desaparecer. Recuperado el 24 de enero de 2020, de: https://techlandia.com/borrar-archivo-0-bytes-rehusa-desaparecer-como\_372419/.

# **WinRAR to eliminate unerasable files**

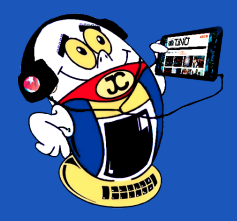

# *El Consejero El Consejero*

**Windows Defender: cómo desactivarlo en Windows 10 Autor:** María Natacha Rodríguez Serrano / natacha.rodriguez@ssp.jovenclub.cu

# **Windows Defender: How deactivating in Windows 10**

Windows Defender es la solución de seguridad desarrollada por Microsoft para proteger a sus usuarios de malware. Este programa, que se activa por defecto al finalizar la instalación de Windows, monitoriza todos los archivos del sistema y notifica al usuario siempre que alguno de ellos sea considerado como malware, sin embargo, la mayor parte de los usuarios prefieren instalar suites de seguridad de terceros que ofrecen una mayor protección.

Existen varias formas de desactivar totalmente esta aplicación y evitar que esta suite de seguridad se esté ejecutando constantemente en segundo plano. A continuación, se muestran dos vías para ello.

#### **Desde las directivas de grupos de Windows**

- 1. Mediante la configuración avanzada de las directivas de grupos se puede desactivar este software de seguridad. Para ello se deben seguir los siguientes pasos:
- 2. Pulsar la combinación de teclas Windows + R
- 3. En la opción ejecutar teclear gpedit.msc.
- 4. En la ventana que aparece, buscar la siguiente ruta: Directiva de equipo local/Configuración del equipo/Plantillas administrativas/Componentes de Windows/Windows Defender.
- 5. Marcar la directiva para desactivarlo como «activada» y guardar los cambios.
- 6. Cuando se reinicie el ordenador el software de seguridad de Microsoft estará ya desactivado por defecto.

#### **Desactivar Windows Defender desde el registro de Windows**

- 1. De forma similar a la opción anterior, se puede desactivar esta herramienta editando una entrada en el registro de Windows. Para ello se deben seguir los siguientes pasos:
- 2. Primeramente, abrir el menú inicio y escribir regedit.exe
- 3. Luego, buscar la clave HKEY\_LOCAL\_MACHINE\SOFTWARE\Policies\ Microsoft\Windows Defender
- 4. Después, localizar la entrada DisableAntiSpyware (si esta no está se debe crear un nuevo valor DWORD de 32 bits y llamarla con dicho nombre).
- 5. Posteriormente, se debe abrir esta entrada y la asignarle el valor 1.
- 6. Finalmente, guardar los cambios y reiniciar el ordenador.
- 7. Cuando el ordenador vuelva a arrancar el software de seguridad estará desactivado permanentemente.

#### **Referencias bibliográficas**

Solvetic.(s/f). Cómo deshabilitar WD antivirus en Windows 10. Consultado el 1 de enero de 2020. Disponible en: https://www.solvetic.com/tutoriales/article/3145-como-deshabilitar-windows-defender-en-windows-10/ Genbeta. (s/f). Cómo desactivar WD por completo. Consultado el 1 de enero de 2020. Disponible en: https://www.genbeta.com/paso-a-paso/como-desactivar-windows-defender-completo

### **Eliminar iconos iguales del computador Autor:** Arisned Castelar García / arisned.castelan@cmg.jovenclub.cu

### **Delete equal icons from computer**

Los iconos son figuras descriptivas que permiten identificar programas, archi-vos, funciones o dispositivos. A los mismos se les asigna un nombre único con el que se pueden identificar. Todos los iconos son diferentes para su fácil reconocimiento.

Puede pasar que, al abrir la computadora o cerrar algún documento, se observen todos los iconos de la misma forma. Esto suele ocurrir cuando al elegir la opción abrir con, se encuentra seleccionada la opción "Usar siempre el programa seleccionado para abrir este tipo de archivo".

#### **¿Cómo hacerlo?**

- 1. Para eliminar iconos iguales se debe acceder al Registro de Windows dando click en la opción "Buscar Programas y Archivos" del menú Inicio.
- 2. Seguidamente debe escribir allí la palabra "Regedit", aparecerá entonces el programa sobre el cual debe pulsar "Enter" para visualizarlo.
- 3. A continuación realice una búsqueda visual y seleccione la llave: HKEY\_CU-

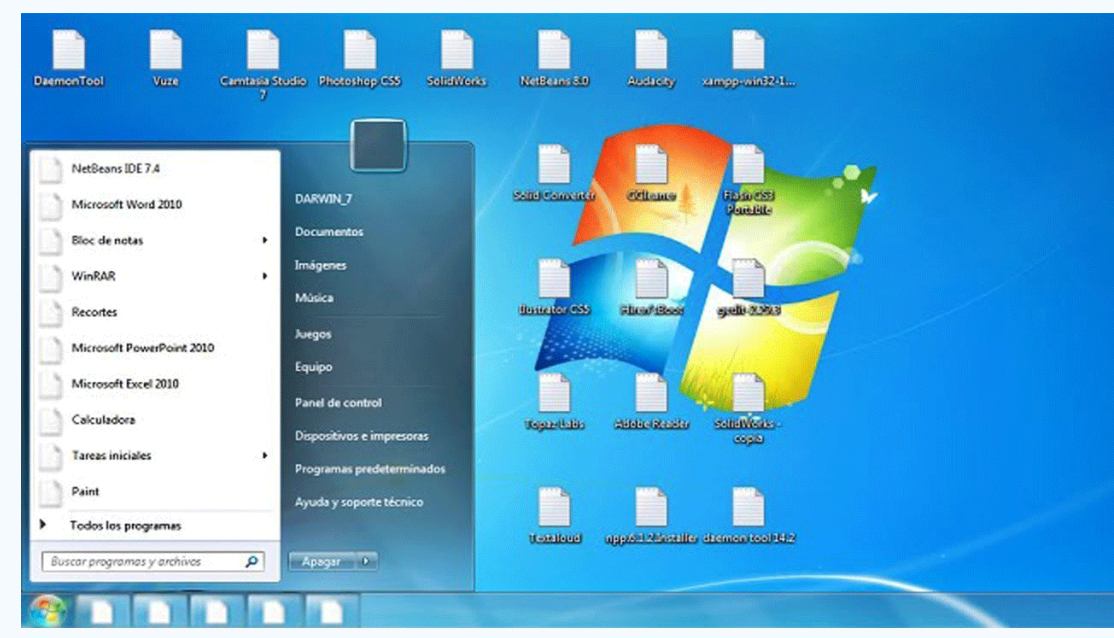

- RRENT\_USER\Software\Microsoft\Windows\CurrentVersion\Explorer\File-Exts\.lnk
- 4. Localice la subcarpeta denominada UserChoice y elimínela de inmediato. Es importante que sólo sea esa que se indica.
- 5. Después cierre el editor de registro y reinicie la computadora para que los cambios sean aplicados.

Listo, una vez iniciada la sesión nuevamente, se puede comprobar que el problema ha sido resuelto, los iconos están como antes.

Eliminar iconos que se visualizan iguales es posible, lo que ayuda a reconocer las funciones de cada elemento evitando contratiempos en el trabajo.

#### **Referencias bibliográfica**

Skinver, D. (2014, 9 diciembre). Todos Los Iconos De Mi Pc Salen Iguales (100% Seguro) [Video de Yotube]. Recuperado 20 febrero, 2018, de https://www.youtube. com/watch?v=MgcxU0sagKI

### **Red Social Vero marca la diferencia**

**Autor**: Yuneisy Rodríguez Vázquez / yuneisy.rodriguez@ltu.jovenclub.cu

Las redes sociales en Internet se constitu-yen comunidades virtuales en las cuales los usuarios interactúan con otras personas, con quienes encuentran similitudes en cuanto a gustos e intereses. Estas plataformas funcionan como un medio de comunicación, las que permiten conectar, centralizar recursos como fotos y vídeos, ofrecen una fácil accesibilidad y lo más interesante, permiten ser administradas por los usuarios mismos.

Lanzada en el 2015, el objetivo de la **Red Social Vero** es no usar ningún tipo de publicidad, es visualmente atractiva y con una estética "misteriosa". Fue creada por Ayman Hariri, un multimillonario libanés hijo del ex-Primer Ministro de dicho país Rafik Hariri. Hasta ahora cuenta con menos de un millón de usuarios, pero crece rápidamente.

#### **Características de la Red Social Vero**

Su diseño es muy diferente y innovador con respecto al resto de redes sociales, ya que apuesta por el fondo negro cuando el resto lo hace por el blanco; respecto a las funciones y

herramientas es muy parecida al resto de redes sociales y su navegación, configuración y utilización es muy sencilla, lo que nos brinda la oportunidad de un amplio dominio de la misma.

En esta plataforma como en otras, cada perfil tiene un muro que recopila todas las publicaciones para que otras personas comenten o le den '**like**', no obstante difiere en que los usuarios no solamente pueden compartir fotografías, sino que tienen la posibilidad de publicar **enlaces, canciones y recomendar películas, libros o lugares,** además a través de Google Maps se puede ver lugares cercanos y realizar búsquedas.

Otro diferenciador es la organización de los contactos en cuatro grupos: los de seguidores, conocidos, amigos y amigos íntimos. El usuario restringirá qué publicaciones ve cada uno de estos conjuntos y así podrá tener siempre el control. Cuenta con una portada en la que se pueden ver los **hashtags** más populares, los usuarios más destacados o los vídeos compartidos con más publicaciones, además posee una sección en la que un editor de Vero selecciona el contenido más destacado de la red social, siempre que este haya sido compartido por algún usuario.

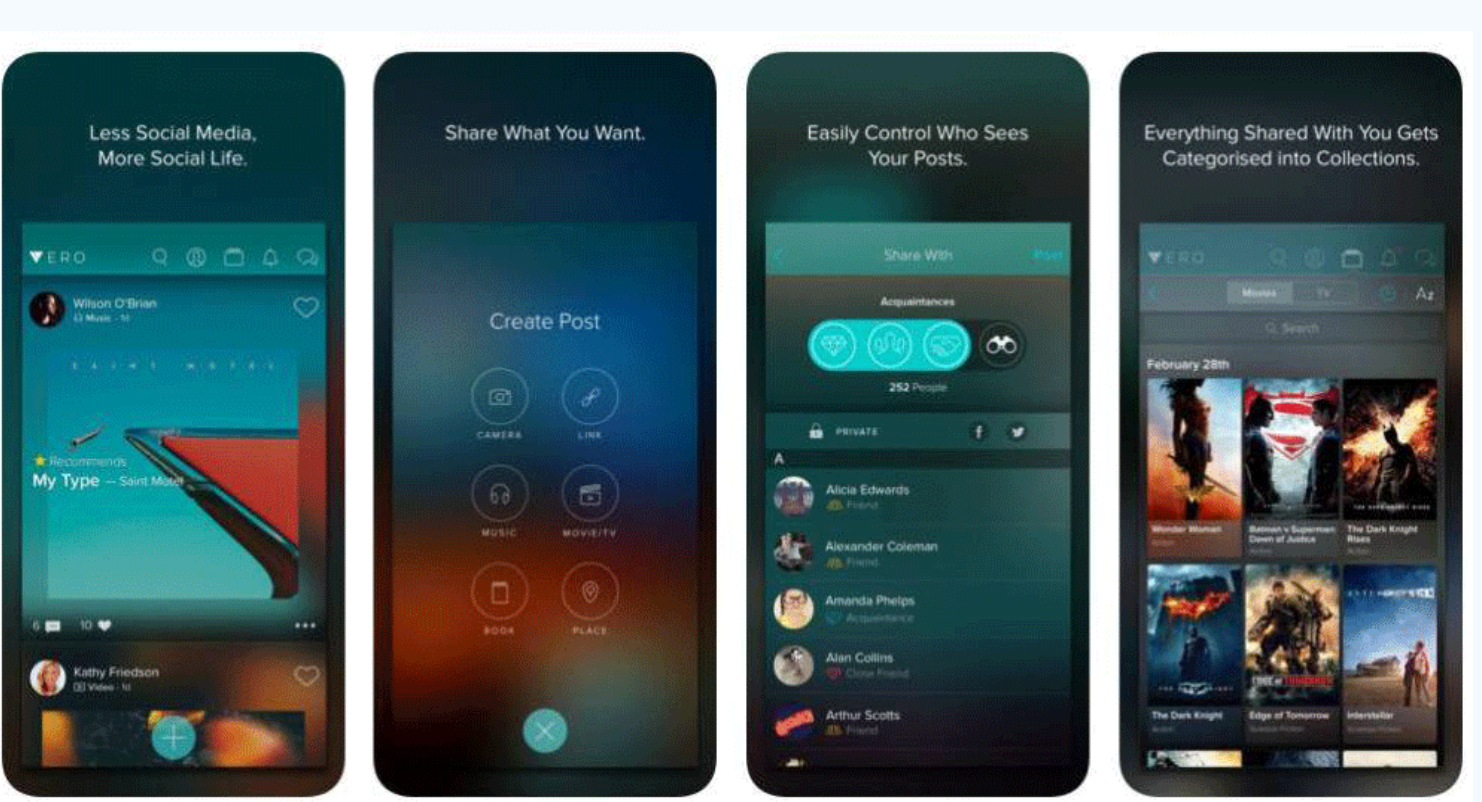

#### **Funcionamiento**

El funcionamiento de la Red Social Vero, tanto en **iOS** como en **Android**, es bastante sencillo: al crear un perfil, pedirá el correo electrónico, nombre completo y una contraseña, una vez realizado este paso, se puede añadir la foto de perfil y una pequeña biografía.

La primera pantalla es la principal, la del **timeline**; en ella veremos las publicacio-

nes de nuestras amistades y nuestras cuentas seguidas, al tiempo que podremos subir nuestro propio contenido, pulsando sobre el botón cuyo icono es una cruceta. En las publicaciones, como en otras redes sociales, podremos comentar e indicar que nos gustan.

Pulsando sobre el icono de la **lupa**, situado junto al resto en la parte superior derecha, accederemos a un apartado en el que se nos muestran contenidos especiales creados para Vero, etiquetas populares, productos que podemos adquirir, cuentas destacadas a las que seguir y una selección de contenido de los editores.

En el **tablero** aparece lo que sería el perfil, con imagen personal seleccionada, el nombre, nuestras conexiones, nuestras publicaciones y las opciones de ajuste.

La sección **Colecciones**, sirve para agrupar por tipologías los contenidos que van compartiendo los contactos como fotos y videos, enlaces, música, películas, series de televisión, libros y lugares. En el icono de la campana encontramos el espacio dedicado a las **notificaciones**, también posee una sección de chats para intercambio forma individual o en grupo.

#### **Referencias Bibliográficas**

El comercio. (s.f.). Recuperado el 10 de marzo de 2018, de El comercio: http://www. elcomercio.com/tendencias/vero-redsocial-aplicaciones-contenidos-sociedad. html

Genbeta. (2018). Recuperado el 10 de marzo de 2018, de Genbeta: https:// www.genbeta.com/redes-sociales-y-comunidades/vero-asi-funciona-la-red-social-que-promete-relaciones-reales-cero-algoritmos-y-privacidad

# *La Red Social*

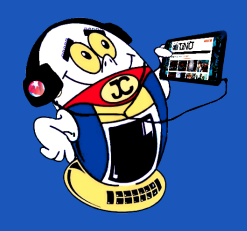

**Resumen:** La Red Social Vero, así se nombra una de las más nuevas redes que promete mayor versatilidad en comparación con su antecesora Instagram; con una interfaz básica muy parecida a la de sus competidores pero con notables diferencias. Parte de su éxito se debe a la difusión por parte de influenciadores y artistas alrededor del mundo, su acogida en el mercado ha sido muy buena.

**Palabras claves: r**edes sociales, internet, comunidades virtuales, plataforma

**Summary**: The Vero Social Network, is named one of the newest networks that promises greater versatility compared to its predecessor Instagram; with a basic interface very similar to that of its competitors but with notable differences. Part of its success is due to the dissemination by influencers and artists around the world, its reception in the market has been very good.

**Keywords**: social networks, internet, virtual communities, platform.

## **Vero Social Network makes <sup>a</sup> difference**

#### **Fig 1.** Red social Vero

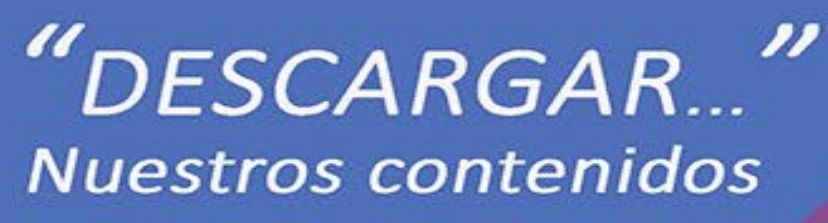

http://mochila.cubava.cu

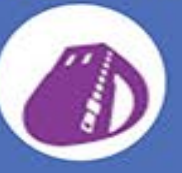

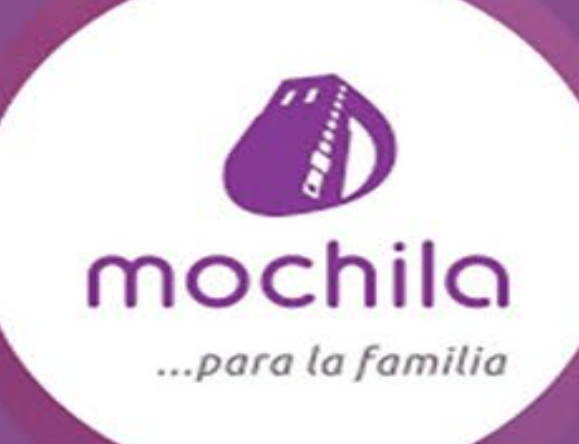

## Próximamente en la Mochila

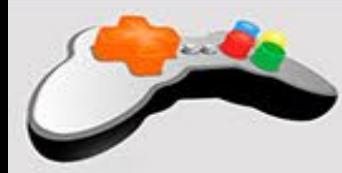

### A jugar:

Aparecen diferentes categorías como PSP, XBOX, Nintendo, entre otros. En total son aproximadamente 61 juegos. También cuenta con juegos para móviles y PC.

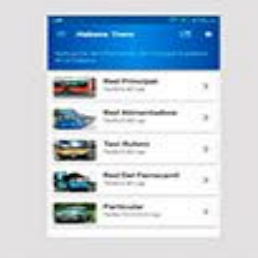

# Aplicaciones:

Insertamos ejecutables de comunicaciones, herramientas, multimedia y navegación para móviles y PC.Recomendamos la aplicación Habana Trans muy útil para los usuarios de la capital.

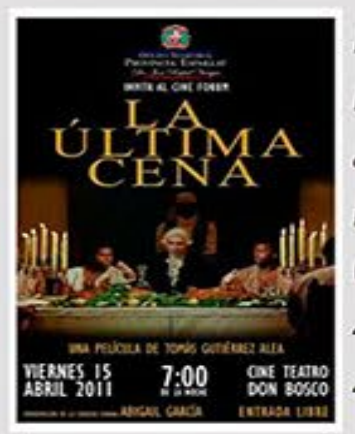

# Me dicen Cuba:

Incluye 6 documentales nacionales, programas deportivos (sobre Imilsis Téllez), archivos musicales (del ayer y variados), 3 series animadas y varias series infantiles. Además, Llegó La Risa (2 programas Deja Que Yo Te Cuente, Vivir Del Cuento, Humor Con Pánfilo, Show con Doimeadiós y un programa con Bernabé), 4 novelas cubanas (5 capítulos de cada una), 4 películas, 4 programas de TV, 4 series y 59 videos musicales de diferentes categorías.

### Más productos de la Mochila

# Películas para niños

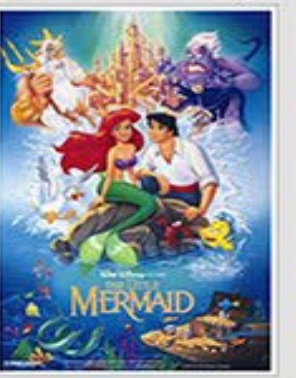

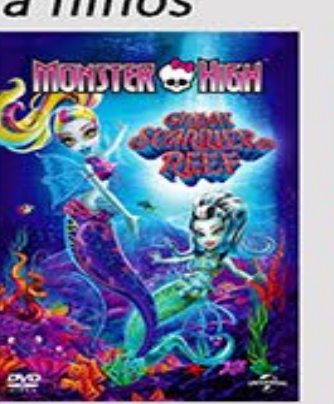

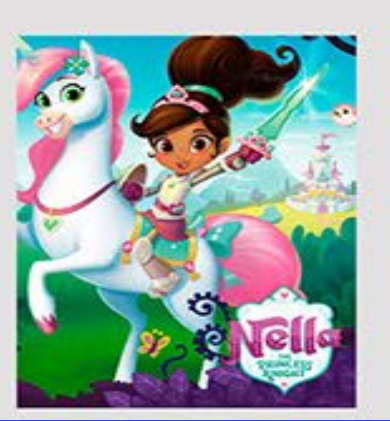

# Películas para adultos

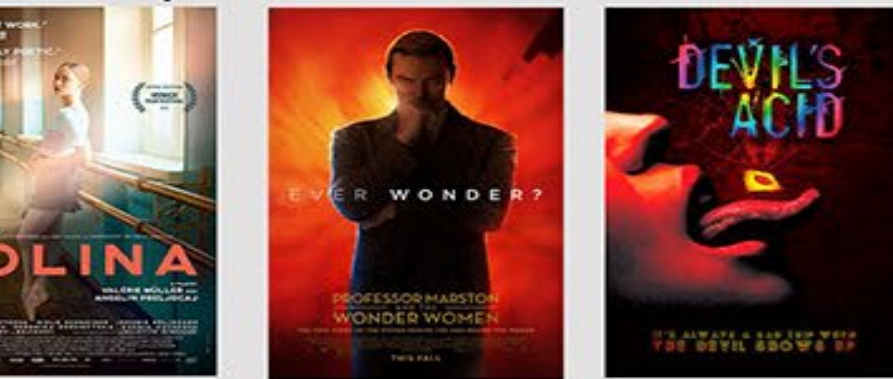

 $\mathcal{D}$ 

 $\mathcal{D}$ 

# **IPK, UDG, CIGB y más**

**De qué trata el sitio:** Instituto Pedro Kourí (IPK), una institución de alcance internacional, integrada por personal competente y con alto desempeño, que mejora continuamente su tecnología y sus servicios para satisfacer las necesidades de la población, donde se promueven servicios rápidos, especializados y de alta tecnología en el diagnóstico, la atención médica, la docencia y el desarrollo investigaciones; dirigidos a la prevención, control y eliminación de las enfermedades transmisibles.

**Utilizar el sitio para:** conocer los talleres, cursos internacionales, maestrías, entre otros eventos de superación para los profesionales de salud, así como las publicaciones realizadas en su Boletín Epidemiológico o en la Revista Cubana de Medicina Tropical.

https://instituciones.sld.cu/ipk/

# **Centro de Ingeniería Genética y Biotecnología de Cuba (CIGB)**

**De qué trata el sitio:** una institución de desarrollo dinámico que le ha permitido alcanzar un alto nivel en la investigación, desarrollo, producción y comercialización de productos biológicos obtenidos a través de los métodos de la biotecnología moderna. Su objetivo es lograr novedosos resultados de investigación, materializados en innovaciones con altos niveles de rentabilidad, que contribuyan al bienestar en las esferas de la salud humana y la producción agropecuaria, y un marcado respeto por la preservación del medio ambiente, la mejora continua de la calidad y la satisfacción del cliente.

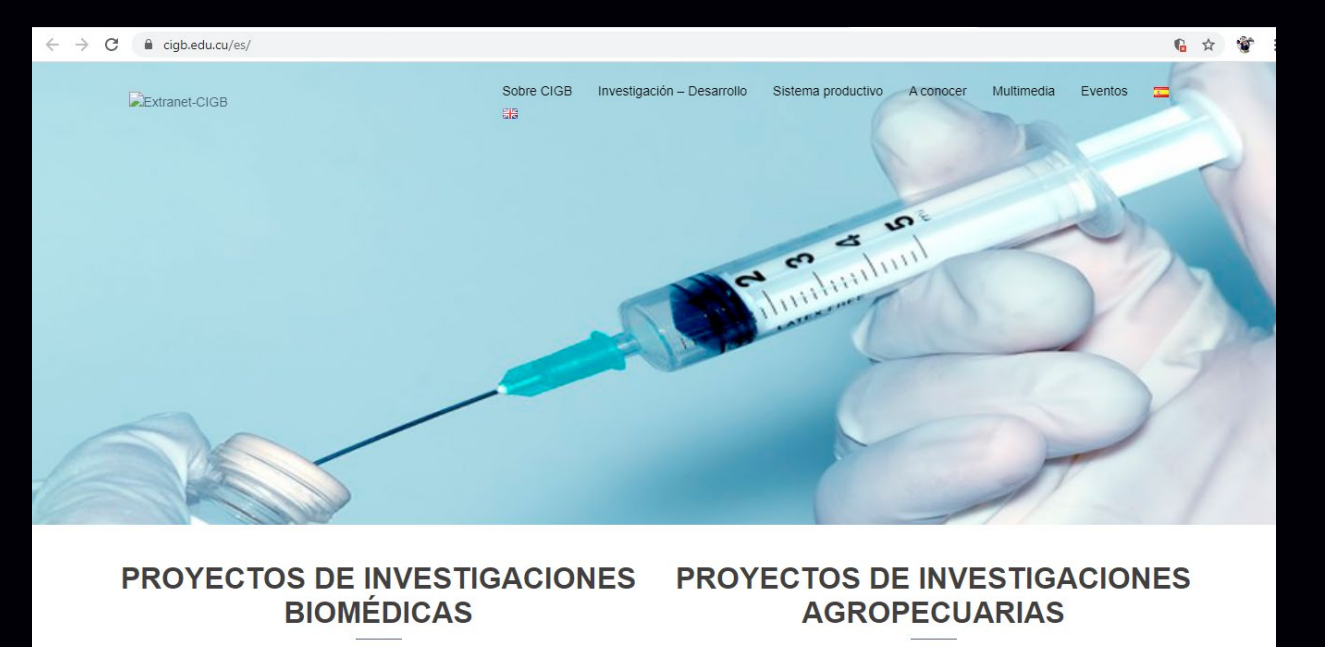

**Utilizar el sitio para**: connocer los productos resultados de sus investigaciones entre los que se encuentran el Heberprot-P, el Interferón Alfa 2b recombinante, etc.

*https://www.cigb.edu.cu/*

# *El Navegador*

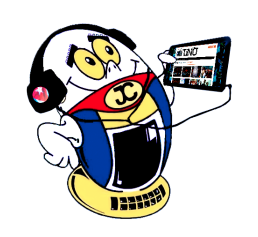

# **Instituto de Medicina Tropical Pedro Kourí (IPK)**

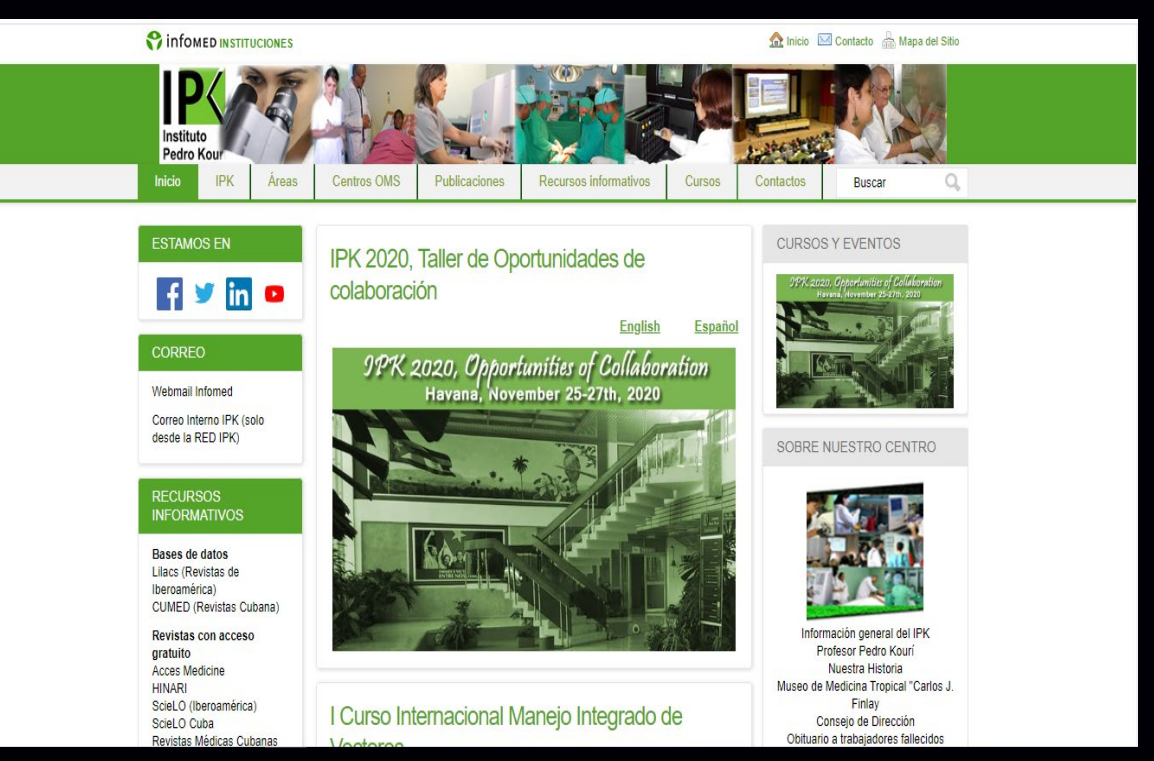

# **Universidad De Granma (UDG)**

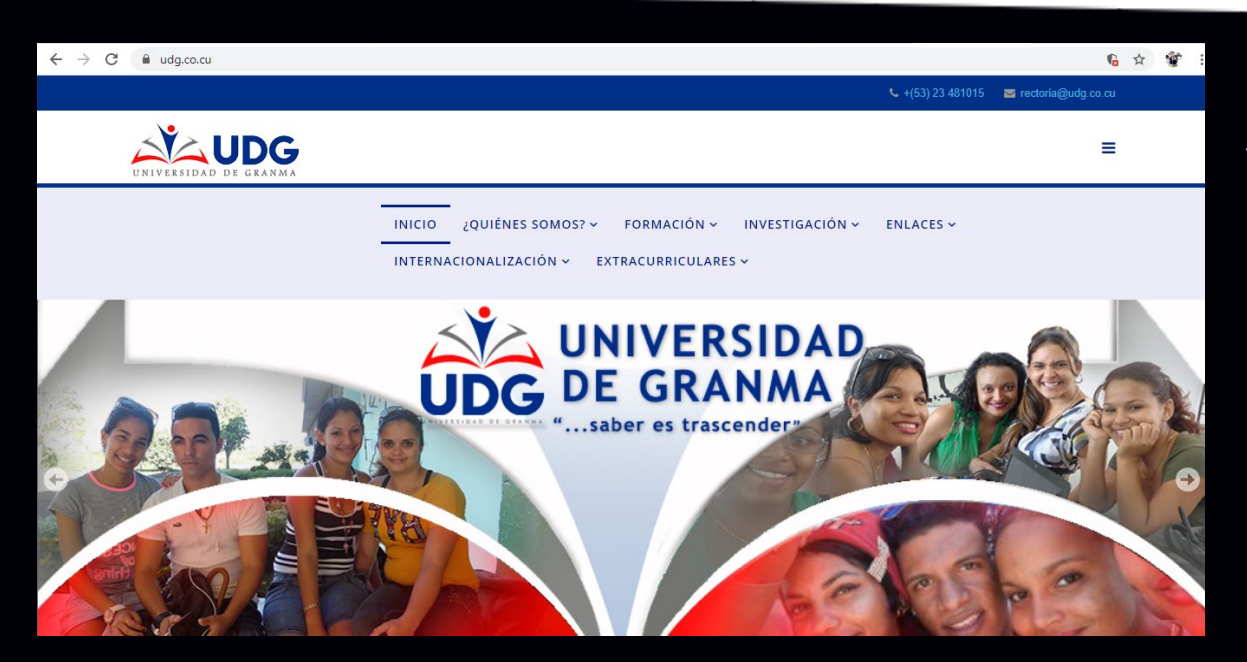

**De qué trata el sitio:** En la UDG se estudia un diapasón de carreras pertenecientes a las Ciencias Agropecuarias, Económicas, Tecnológicas, Sociales y Humanísticas, manteniendo el liderazgo de las Ciencias Agropecuarias para el Oriente cubano, todas con la finalidad de formar profesionales competentes y preparados en las diversas disciplinas. Como parte del mejoramiento continuo de la calidad, el 86,7% de las carreras acreditables ostentan categoría superior (una de excelencia, nueve certificadas y tres avaladas).

**Utilizar el sitio para:** conocer qué carreras se estudian en la Universidad de Granma, cómo hacer para estudiar allí, sus líneas de investigación así como los bienes y servicios que ofertan, entre otros.

*https://www.udg.co.cu/*

# **CMKD RADIO JUVENIL**

**De qué trata el sitio:** La emisora CMKD Radio Juvenil es de perfil comunitario, por eso es una prioridad el vínculo con el pueblo en las diferentes localidades a donde acuden realizadores y periodistas para reflejar el acontecer de este territorio, fundamentalmente, rural. La programación incluye espacios informativos, educativos, musicales, deportivos, históricos y culturales para diferentes audiencias, de manera especial, para niños y jóvenes. También se destaca el quehacer de los campesinos en las diferentes comunidades.

**Utilizar el sitio para:** conocer sobre la actualidad internacional y local, así como descargar libros digitales, fotorreportajes, entre otros.

*http://www.radiojuvenil.icrt.cu/*

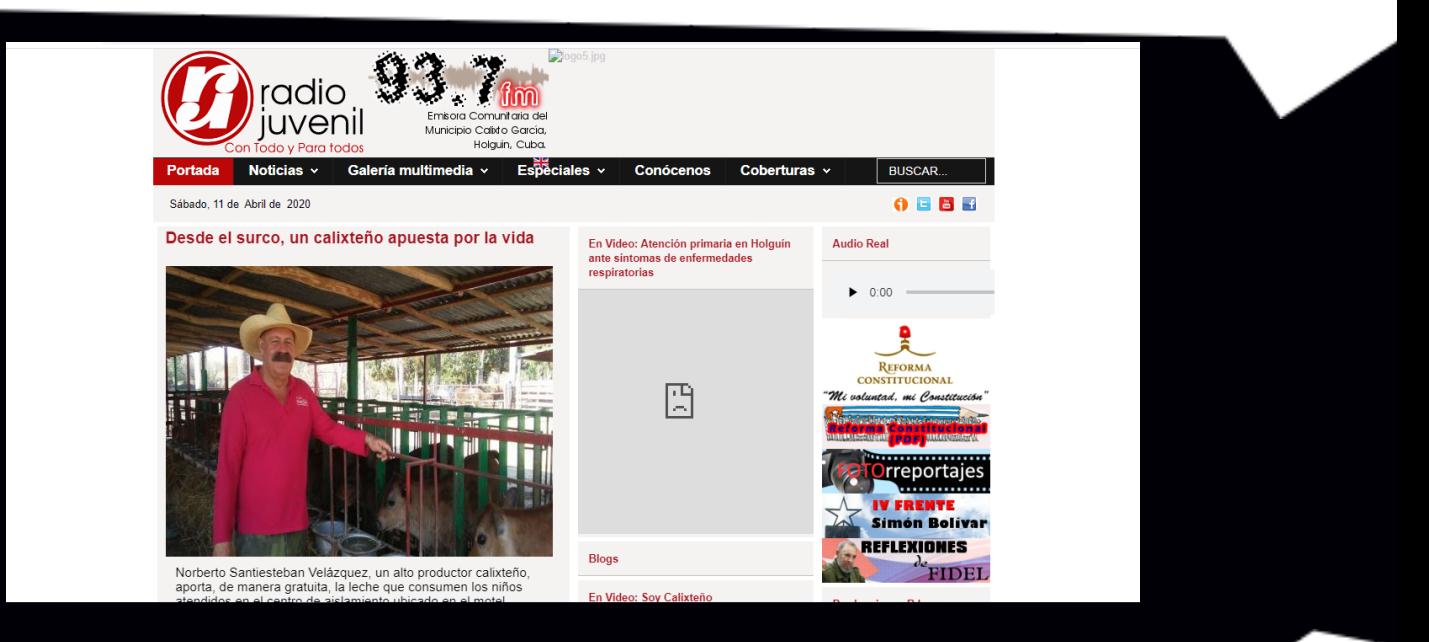

# **Instituto Cubano de la Música**

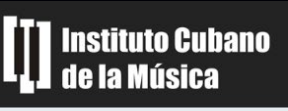

INICIO EL INSTITUTO > ACTUALIDAD EVENTOS EFEMÉRIDES

**De qué trata el sitio:** El Instituto Cubano de la Música tiene el objetivo de organizar, promover, auspiciar y proteger el patrimonio mu-

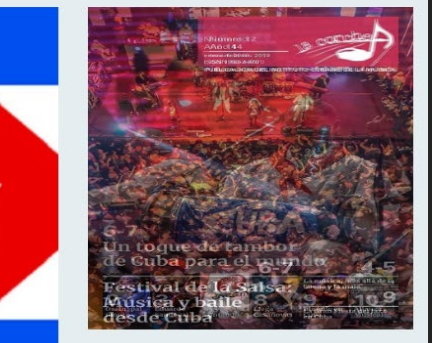

sical cubano, mediante el apoyo a la presencia de artistas, productos y soportes de la música en el mercado nacional e internacional, fomentando el ciclo de la creación, la interpretación y la investigación musical para así favorecer la formación de un público más culto.

**Utilizar el sitio para:** disfrutar desde casa de los conciertos online, que debido a la COVID-19 varios artístas le hacen llegar desde el sitio, entre los que se encuentran: Michel Herrera, Karamba, Buena Fe, entre otros.

*http://www.dcubamusica.cult.cu/*

**ACTUALIDAD** 

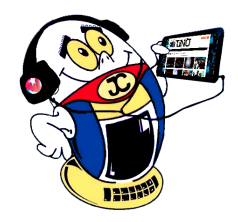

# *El Navegador*

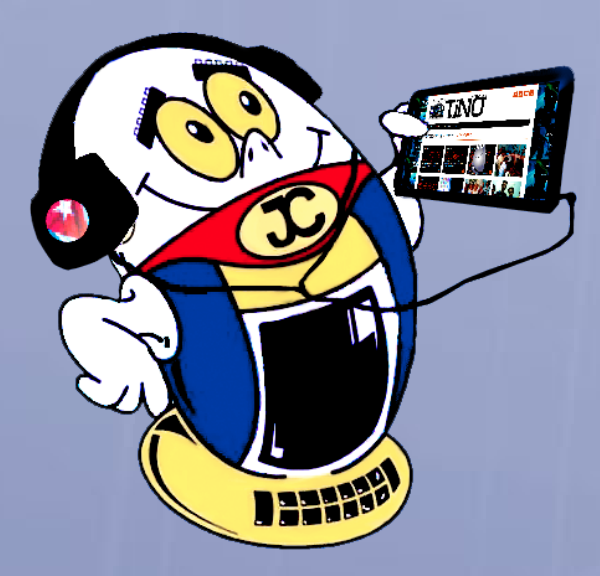

# **REVISTA**

Revista Informático-Tecnológica de la familia Revista bimestral de los Joven Club de Computación y Electrónica

 $U \cup U$ 

**Calle 13 N.º 456 entre E <sup>y</sup> F, Vedado, municipio Plaza de la Revolución, La Habana, Cuba**

**Registro Nacional de Publicaciones seriadas 2163** 

**ISSN 1995-9419**

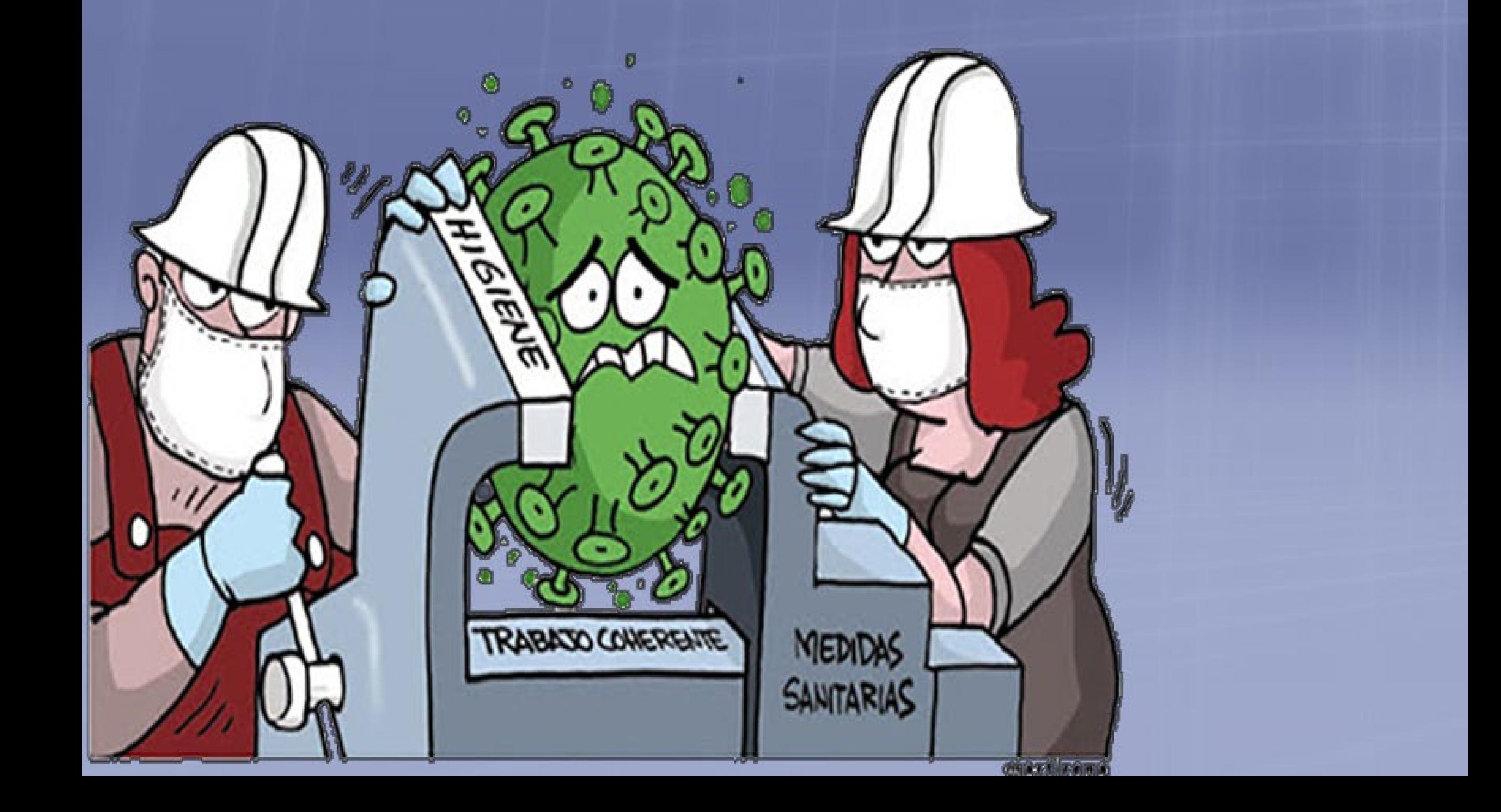

**Dirección Nacional de los Joven Club de Computación <sup>y</sup> Electrónica.**